# **Peak 630A series**

# **Single Board Computer**

**User¢s Guide**

*All brand names are registered trademarks of their owners.*

#### @Copyright 1998

All Rights Reserved

Manual edition 2, December 20, 1998

The information in this document is subject to change without prior notice in order to improve reliability, design and function and does not represent commitment on the part of the manufacturer.

In no event will the manufacturer be liable for direct, indirect, special, incidental, or consequential damages arising out of the use or the possibility of such damages.

This document contains proprietary information protected by copyright. All rights are reserved. No part of this manual may be reproduced by any mechanical, electronic, or other means in any form without prior written permission of the manufacturer.

#### **Trademarks**

Peak 630A is a registered trademark of NEXCOM International Co., Ltd., IBM PC is a registered trademark of International Business Machines Corporation. Intel and Pentium are registered trademarks of Intel Corporation. Award is registered trademarks of Award Software, Inc. Other product names mentioned herein are used for identification purposes only and may be trademarks and/or registered trademarks of their respective companies.

# **Table of Contents**

### **How to Use This Guide**

### **Chapter 1. Introduction**

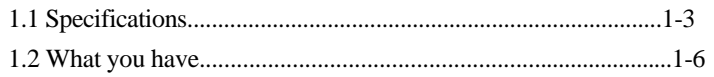

### **Chapter 2. Switches and Connectors**

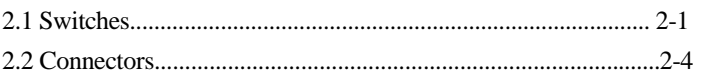

# **Chapter 3. Capability Expanding**

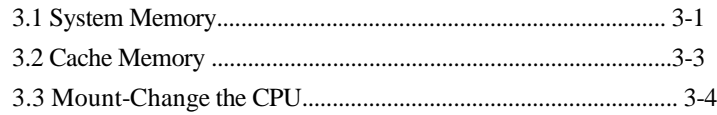

### **Chapter 4. Award BIOS Setup**

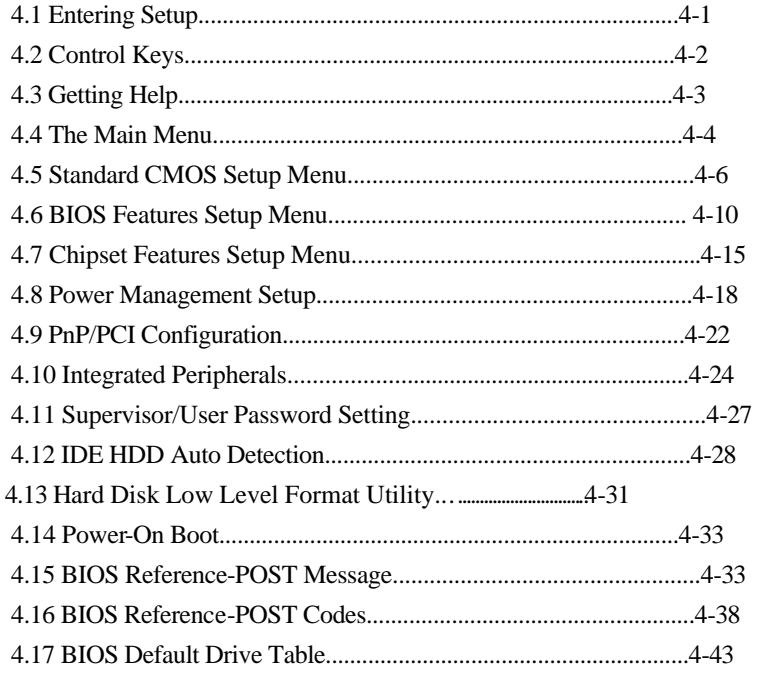

### **Appendix 1 Watch Dog Timer**

**Appendix 2 Memory Mapping** 

# How to use this guide

This manual is written to help you use Peak 630A. The manual describes how to arrange various settings on the Pentium II CPU board to meet your requirements. It's briefed as follows:

**Chapter 1**, "Introduction" gives an overview of the product's specifications. It also tells you what are included in the product package.

**Chapter 2**, "Switches and Connectors" describes the definitions and positions of Switches and Connectors that you may easily configure and set up per your requirement.

**Chapter 3**, "Capability Expanding" describes how to change or expand the CPU Board by changing the system memory, cache memory, and CPU to get more power out from the CPU board.

**Chapter 4**, "Award BIOS Setup" describes how to use the advanced PCI/Green BIOS to control almost every feature of the Peak 630A, including the on board SCSI and watchdog timer.

**The Appendix 1** describes how to set up the Watch Dog Timer (WDT) and gives an example to program the WDT.

**The Appendix 2** describes the memory mapping of the PEAK630A for user's reference in add-on card or programming.

# Chapter 1

# **Introduction**

Welcome to the PEAK-630A Pentium II single board computer.

The PEAK 630A is a brand new generation of advanced technologies. It's built with high performance Pentium II CPU with 100 MHz Slot 1 Bus, high performance PCI Bus and I/O's, huge memory support (1GB), and complied with the new PICMG standard. Further more, this is the first Pentium II SBC designed with all advanced features in one SBC. It's excellent to the system integrators, VARs, or turnkey vendor demanding high performance computing, high performance I/O, high data availability, and great system expandability.

The PEAK-630A can run with Intel Pentium II processor up to 450 MHz, memory support up to 1GB SDRAM. This generates great computing power. The on board enhanced PCI IDE interface can support up to mode 4 PIO and Mode 2 DMA master as well as the Ultra DMA 33. The on board Adaptec's AIC 7890 is the Brand new high performance PCI SCSI master with ultra, ultra wide and ultra 2 SCSI interfaces, providing very high value at a reasonable cost.

The Ultra 2 SCSI now supports 80MB/s data rate, it also extends the SCSI cable as long as 12 meters long. The new C&T 69000 VGA Controller with 2MB embedded SDRAM could supports both CRT and Panel displays. The Intel single chip 82558 Ethernet Controller supports 10 Base T/ 100 Base TX, full Duplex. To support these high performance on board PCI Device, the Intel 21152 PCI Bridge Controller is used. So the peak 630A is an all-in-one, single board server.

The SMC 37C932 integrates the floppy controller, two serial ports, one parallel port, and keyboard/mouse controller. The two on-chip UARTs are compatible with NS 16C550, and the parallel port support EPP/ECP.

The PICMG standard makes the PEAK 630A work with the legacy ISA back plane and brand new PCI back plane. The system monitoring features like the voltage levels, the FAN speeds, and the temperatures could be shown on screen,

Specifications

then monitored by the system manager. The flash ROM is used to make the BIOS update easier, the additional keyboard connector is reserved for connecting to the keyboard connector on the back plane. The Universal Serial Bus (USB) is also supported by this product for flexible connections. The high precision real time clock/calendar is built in for accurate scheduling and the watchdog timer is also the standard feature.

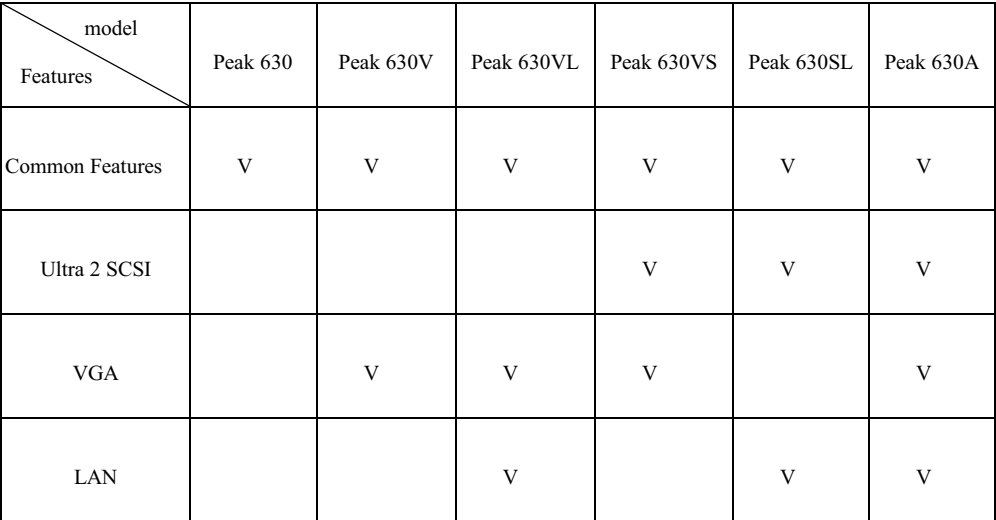

The PEAK 630A is a highly integrated design with six optional models as follows.

Specifications

# **1-1 Specifications**

#### • System architecture

Intel Brand New SLOT 1 CPU architecture, 100 MHz external BUS Support Pentium II, all in one with VGA, 100 Base TX, Ultra 2 SCSI. PCI V2.1 complied PICMG 2.0 complied Full size SBC with ISA/PCI Gold finger

#### • CPU support

Intel Pentium II up to 450 MHz Brand New Slot 1 CPU Bus running at 66/100 MHz

• Cache memory

512KB Level 2 cache (pipeline burst SRAM) on Pentium II module No more cache memory on Board. Level 2 Cache ECC

- Main memory Only support SDRAM 64Mb SDRAM support 8MB up to 1GB (Max.) 168pin DIMM socket x 4 ECC support (single bit error correction/multiple bit errors reporting)
- $\bullet$  BIOS

Award System BIOS with PC'97 support 2M bit flash ROM **C&T VGA BIOS** Adaptec SCSI BIOS Intel LAN BIOS

• Chipset

Intel 82440BX PCI set 2<sup>nd</sup> generation P II Chip Set with MMX support Fully comply with PC'97 PCI V2.1 Concurrent PCI Optimized SDRAM support

 $\bullet$  VGA

C&T 69000 VGA controller 2MB SDRAM embedded. CRT & Panel support.

Specifications

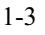

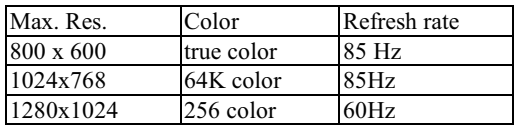

Panel: Support Single-Panel, Single-Driver(SS), Dual-Panel, Dual-Driver(DD) STN, TFT/MIM LCD and EL panel Drivers Support: window 95/98, Window NT 4.0/5.0

### $\bullet$  SCSI

Adaptec AIC 7890 RISC SCSI Controller Brand New Ultra 2 SCSI support. 80MB/S (max.) transfer rate, 12 meter cable support Backward compatible with Ultra Wide SCSI, SCSI II, etc. Driver support windows95/98, windows NT 4.0/5.0, Netware, SCO Open Server 5.0

 $\bullet$  LAN

Intel 82558 Single Chip Ethernet Controller 10 Base T/100 Base TX support, full Duplex. Complied with PCI V2.1, IEEE 802.3, IEEE 802.3U Backward compatible with former 82557 Ethernet controller based net modules. Driver support: Dos/Windows, Netware, Windows95/98, Windows NT 4.0/5.0, SCO Open Server 5.0

#### • On Board I/O

SMC 37C932 Super I/O ON BOARD SIOx2, with 2x16C550 UARTs, 9 pin D-type x 1, 10 Pin connector x 1 PIOx1, Bi-directional, EPP/ECP support, 26 pin connector x 1 Floppy Disk controller: 5 1/4" 360K/1.2MB, 3 1/2" 720K/1.2MB/1.44MB/2.88MB support,  $34 \text{ pin connector} \times 1$ PCI IDE Hard Disk Interfaces: Support up to four enhanced IDE devices up to mode 4 PIO and mode 2 DMA master, also support Ultra DMA 33. On chip Keyboard, mouse controller PS/2 Keyboard, 6 pin mini DIN x 1, pin header x 1 for 630, 630V, 630VS (Optional: PS/2, 6 pin min DIN x1 for keyboard/mouse only for 630A, 630VL, and 630SL) PS/2 mouse, 6 pin mini DIN x 1 for 630, 630V, 630VS On Board buzzer x 1 On board USB port x 2 with 6 pin header x1 On Board 2 pin header for reset sw, 4 pin for speaker, 5 pin for keylock 5 pin header (keyboard)

Specifications

• On Board RTC

High precision clock/calendar with battery back up

• On Board solid state Disk

Socket reserved for M-systems' DiskOnChip (DOC) Memory size up to 72MB single chip Drivers support DOS, Windows, Win 95 and NT (Bootable)

#### • System monitor feature

Four voltage values (For  $+5V$ ,  $+12V$ ,  $+3.3V$  and Vcore) One Fan speed (For CPU) One temperature All values shown on screen (under Windows95, Windows NT 4.0)

- Watchdog timer .1, 2, 4, 8, 16, 32, 64 second time-out interval
- Dimensions Dimensions: 338mm(D) x 122mm(W)
- Power requirements  $+5V$ : 16A(Max)  $+/-12V$ : 20mA(Max)
- Environments

Operating temperatures: 0°C to 60°C Storage temperatures: -20°C to 80°C Relative humidity: 10% to 90% (Non-condensing)

Specifications

# 1-2 What you'll have from the package

In addition to this manual, the PEAK-630A package includes the following items

- PEAK 630A series single board computer x 1
- SIO+PIO cable x1
- $\bullet$  FDC cable x 1
- IDE cable x 1
- 5 pin to 5 pin keyboard cable x 1 (for DIN keyboard connector)
- · PS/2 cable with 2 outlets for keyboard and mouse (only PEAK 630A/ 630VL/630SL)
- Wide SCSI cable x 1 (only PEAK 630VS/630SL/630A)
- Adaptec SCSI Drivers Diskettes x 4 (only PEAK 630VS/630SL/630A)
- VGA Driver diskette x 1 (all models except 630/630SL)
- LAN Driver diskette x 1 (only PEAK 630VL/630SL/630A)
- System Monitor Driver diskette x2

If any of these items is missed or damaged, please contact your vendor for what you want.

# Chapter 2

# **Switches and Connectors**

This chapter gives the definitions and shows where to locate the positions of switches and connectors.

#### 2-1 Switches

Switches on the CPU board are used to select options for different functions used. The switch-on or off is to accommodate the variations of the following table. (see figure 2-1 for switch positions)

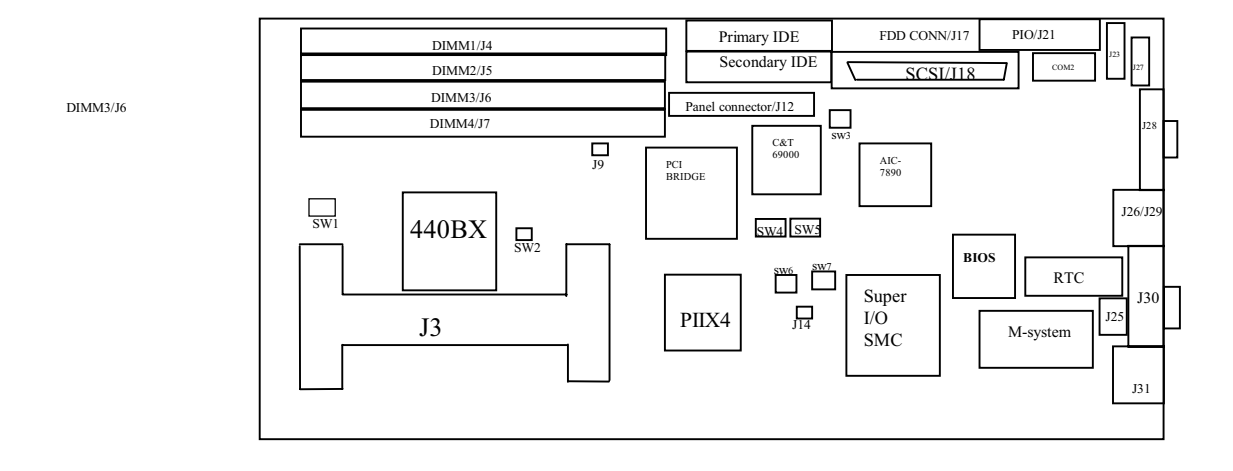

Figure 2-1 Switches Positions

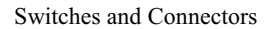

# **Switch Setting**

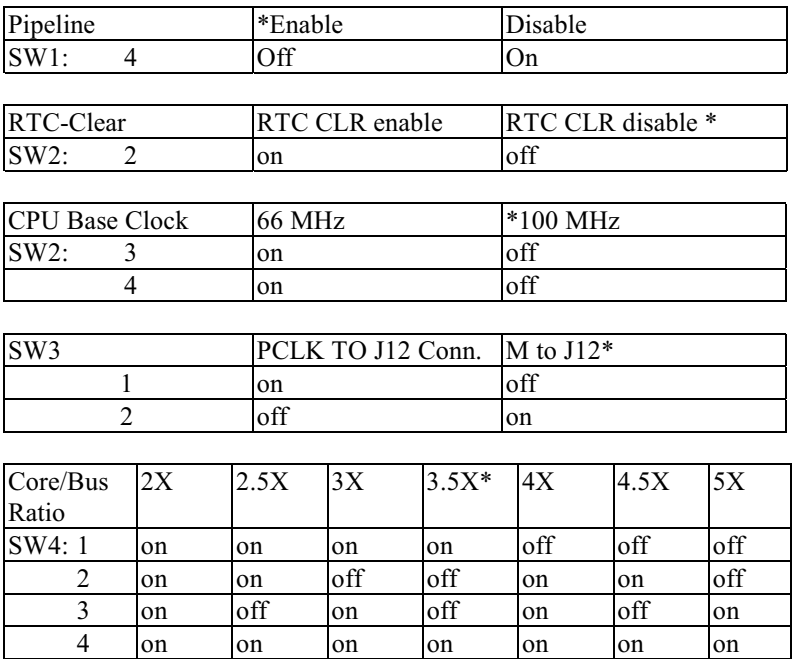

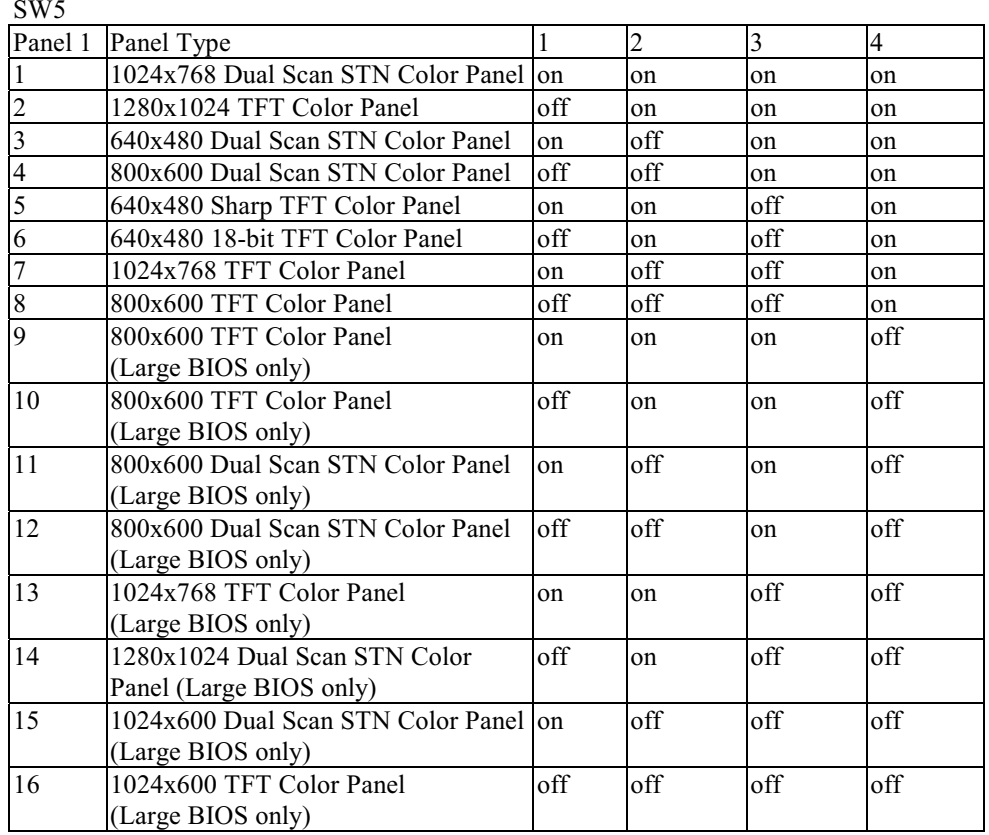

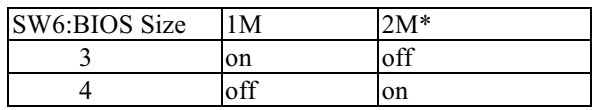

### $\bullet$  M-SYSTEM

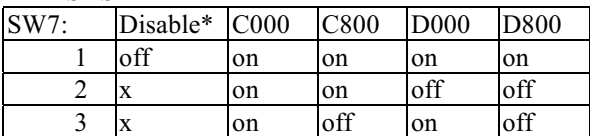

### • BIOS Refresh

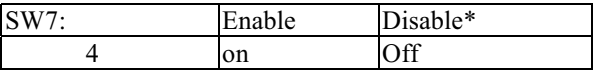

# 2-2 Connectors

Switches and Connectors

Connectors on the CPU Board provide interfaces to other devices.

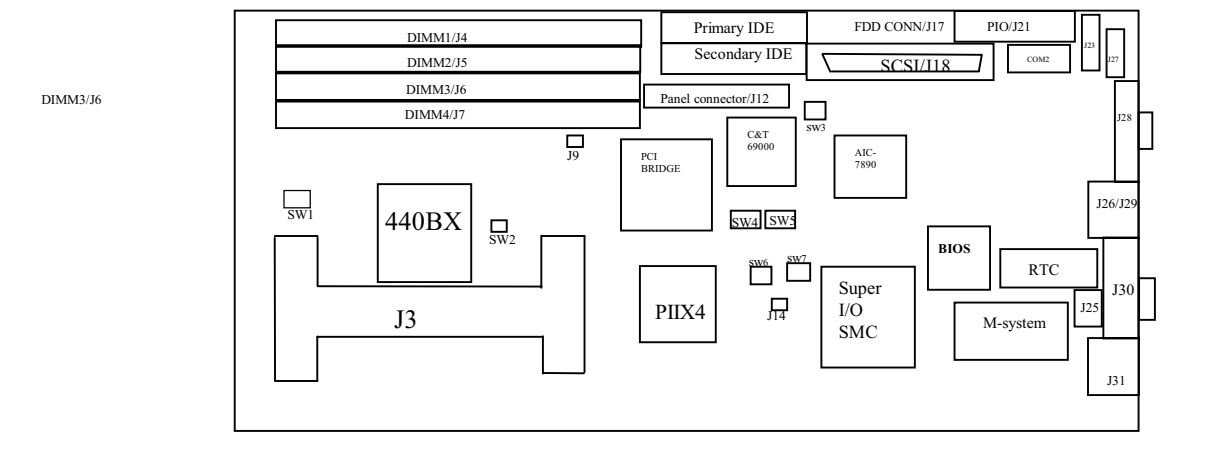

Figure 2-2 Connector positions

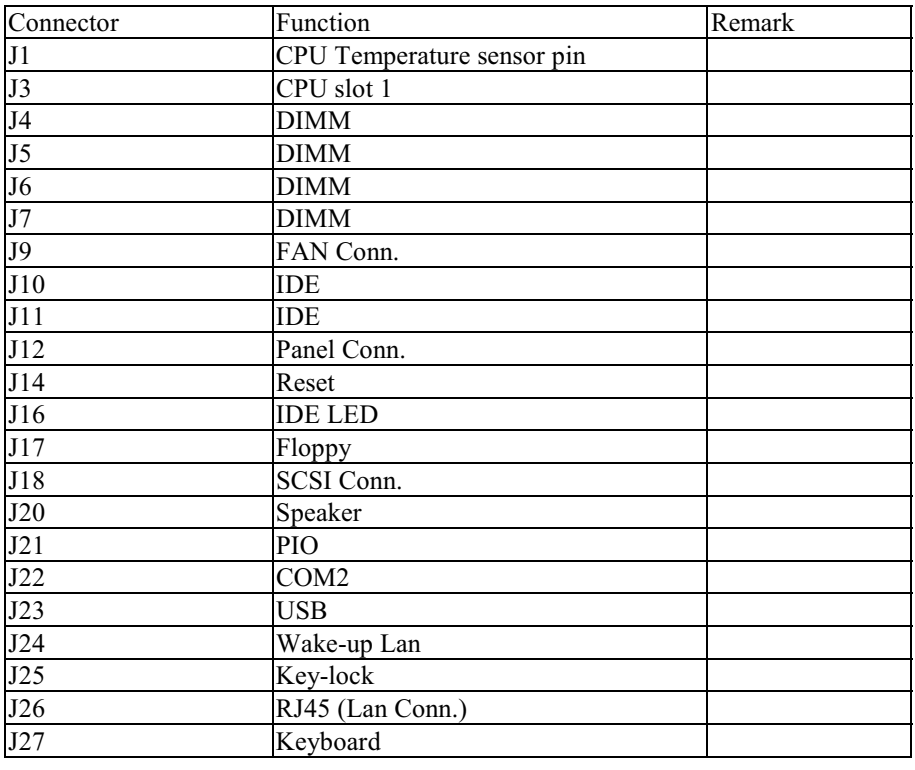

Switches and Connectors

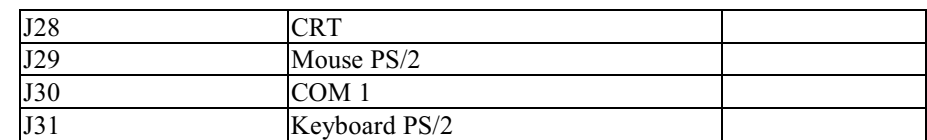

# Pin definitions of connectors

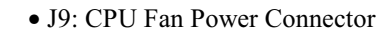

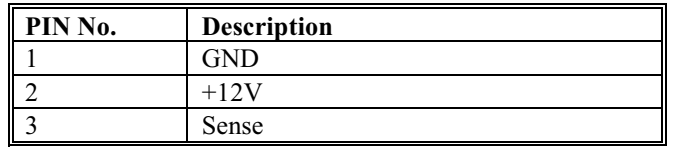

## • PANEL Connector (J12)

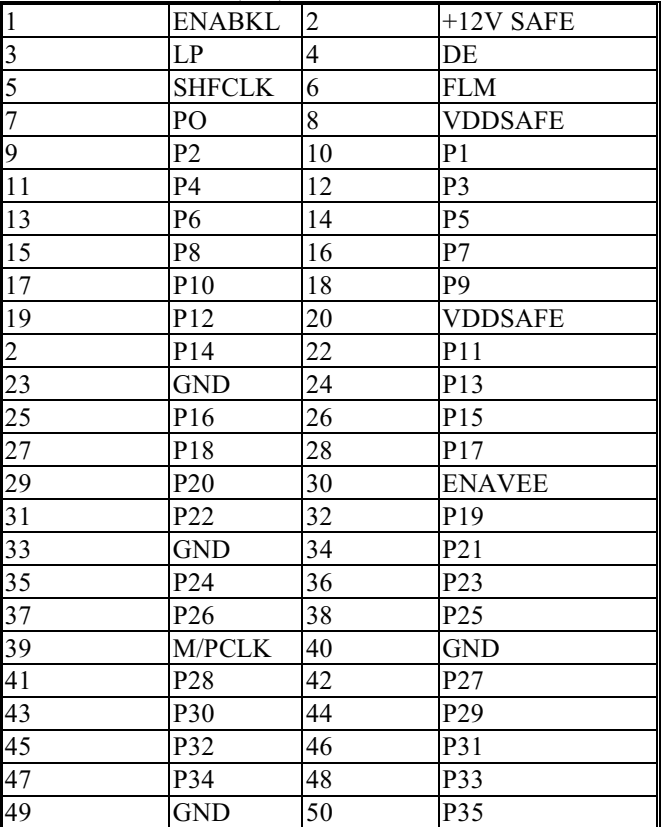

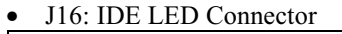

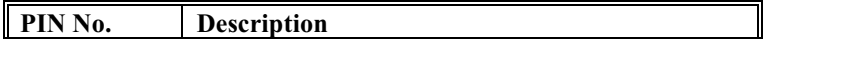

**Switches and Connectors** 

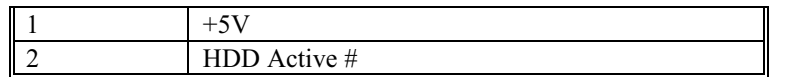

### $\bullet$  J10/J11: IDE Interface Connector

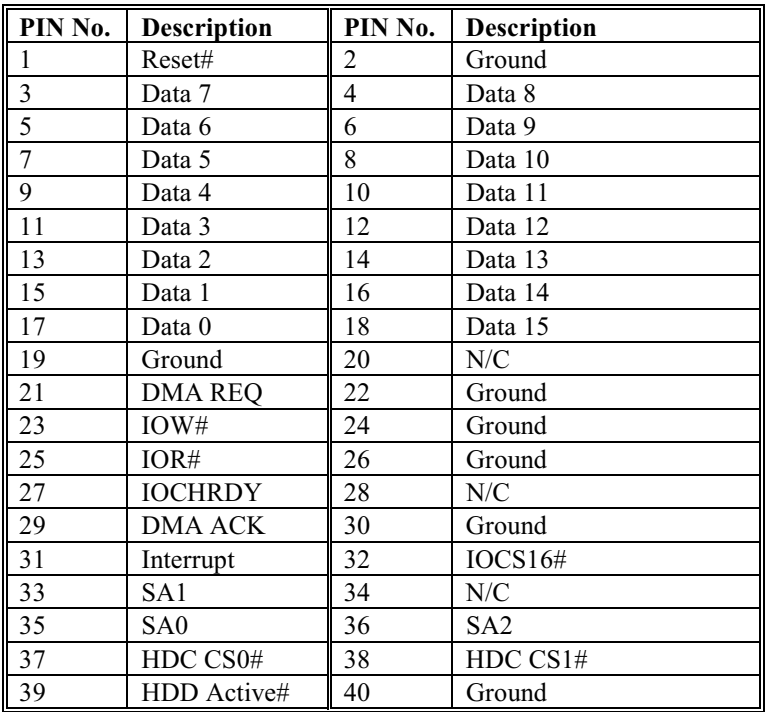

### $\bullet$  J14: Reset

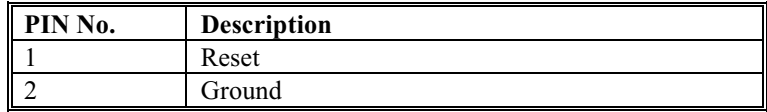

### • J17: FDC Connector

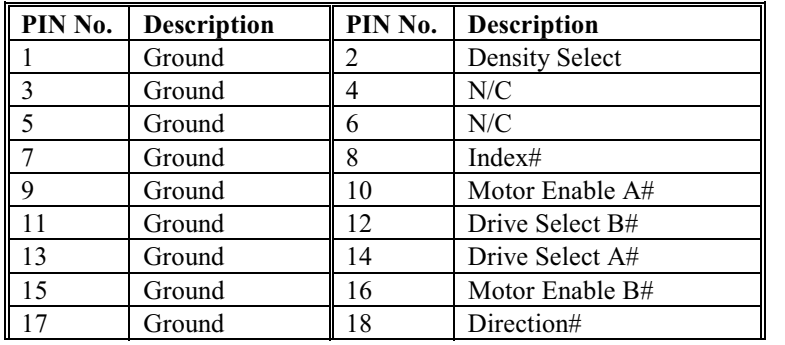

Switches and Connectors

#### Peak 630A User's Guide

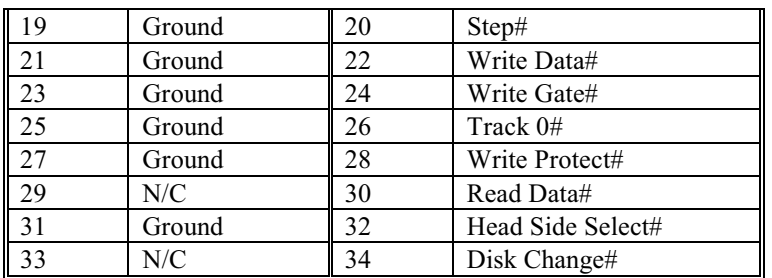

### • J20: Speaker

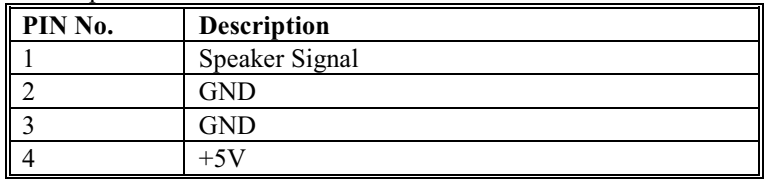

### • J21: Parallel Port Connector

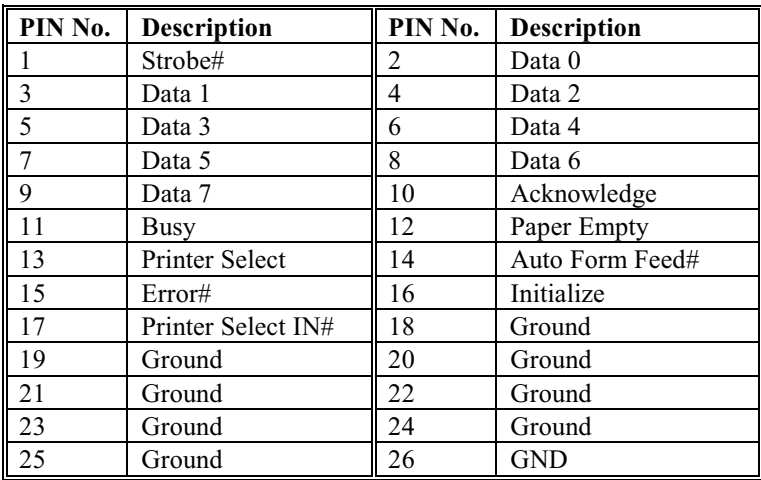

### • J23: USB connector

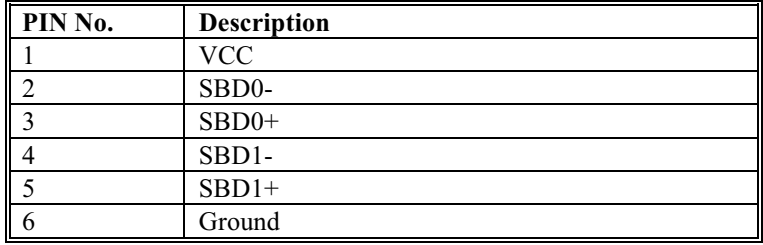

• J24 Wake up (for 630VL, 630SL, 630A)(for ATX power)

Switches and Connectors

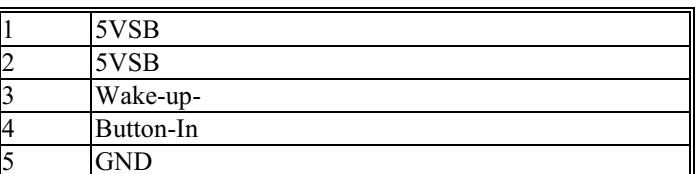

#### • J25: Keylock

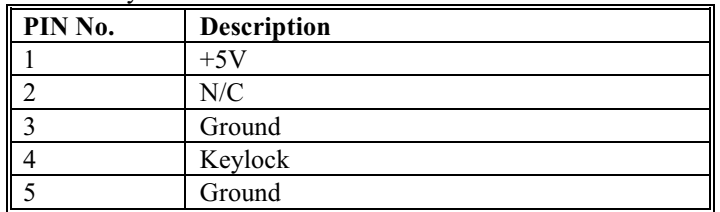

### $\bullet$  J26: LAN connector (for 630VL, 630SL, 630A)

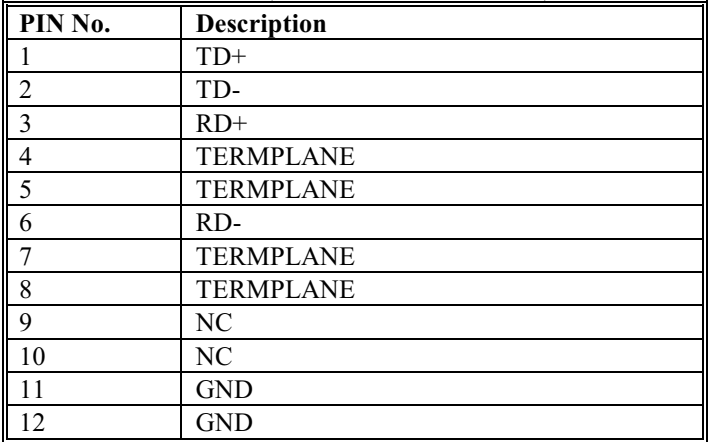

# • J27: Keyboard Connector

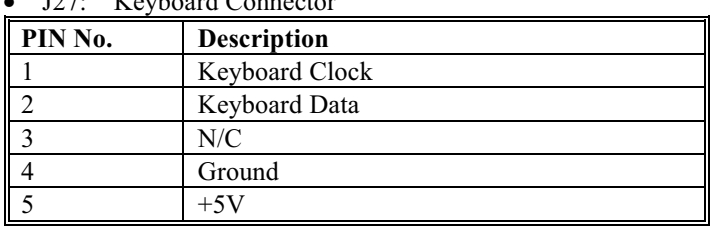

# • J22/J30: Serial Port Connector (D-Sub 9 -pin)

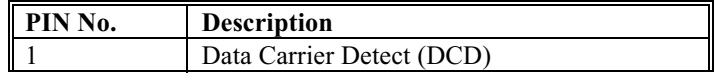

Switches and Connectors

#### Peak 630A User's Guide

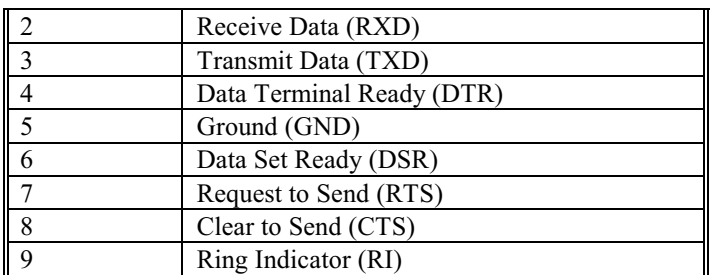

### • J28: CRT connector

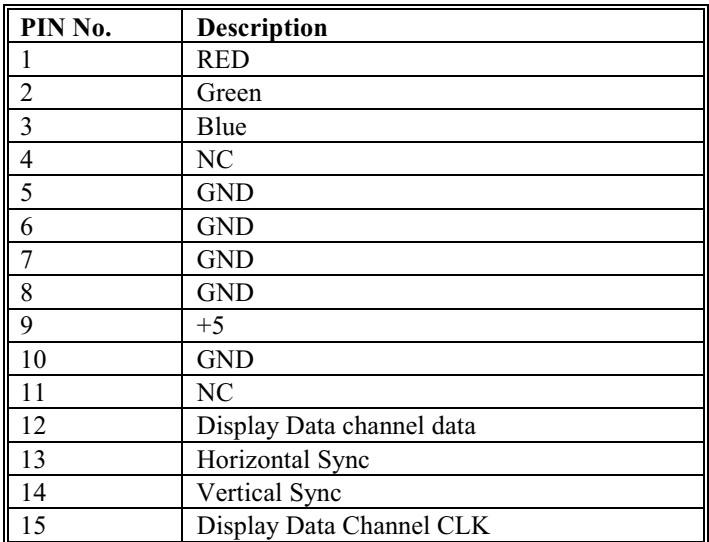

### • J29: Mouse connector

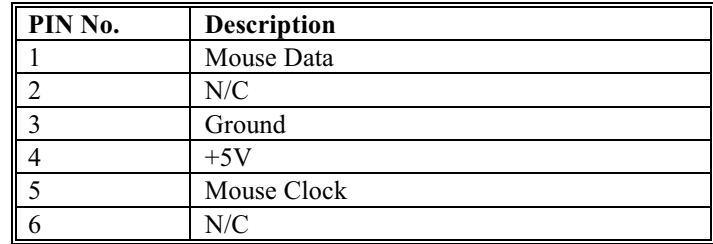

• J31: PS/2 Keyboard/Mouse connector

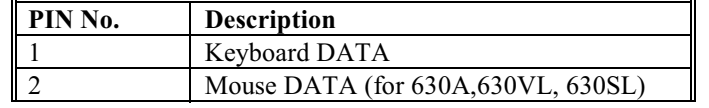

Switches and Connectors

Peak 630A User's Guide

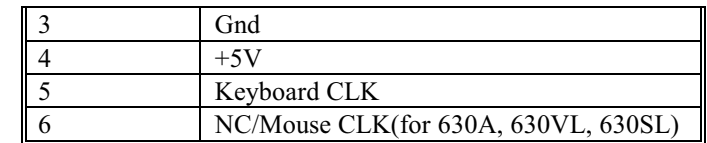

# Chapter 3

# **Capability Expanding**

This chapter explains how you can expand capability of your CPU board in such aspects as system memory, cache memory, and CPU.

## **3-1 System Memory**

Your system memory is provided by DIMM's (Dual In-line Memory Modules) on the CPU board. The CPU board contains four memory banks: Bank 0, 1, 2, 3, corresponds to connector DIMM1, DIMM2, DIMM3 and DIMM4.

The table below shows possible DIMM configurations for the memory banks and the figure helps you correctly install the DIMM modules. See Figure 32 for memory bank's location.

You can also use the DIMM with parity check. The ECC (Error Checking and Correction) could be turned on if parity DIMMs are used. The ECC will correct one bit error and report two bit errors. Please be noted that the PEAK 630A only supports the SDRAM.

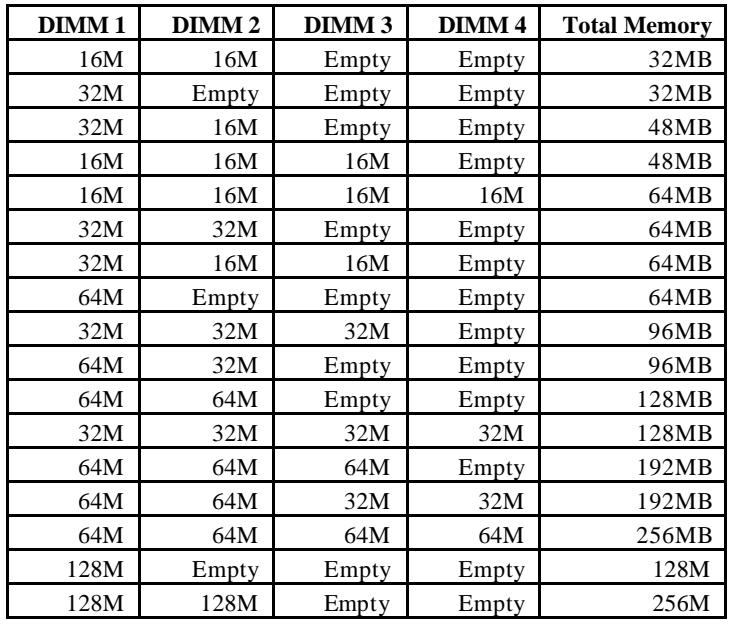

Capability Expanding 31

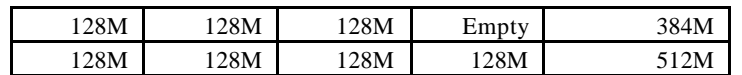

## **Installing DIMM**

To install the DIMM's, first make sure the two handles of the DIMM socket are in the "open" position, i.e. the handles stay outward. Slowly slide the DIMM modules along the plastic guides in the both ends of the socket. Then press the DIMM module down right into the socket, until a click is heard. That means the two handles automatically locked the memory modules into the right position of the DIMM socket as Figure 3-1 shows. To take away the memory module, just push the both handles outward, the memory module will be ejected by the mechanism in the socket.

*Figure 3-1 Installing DIMM*

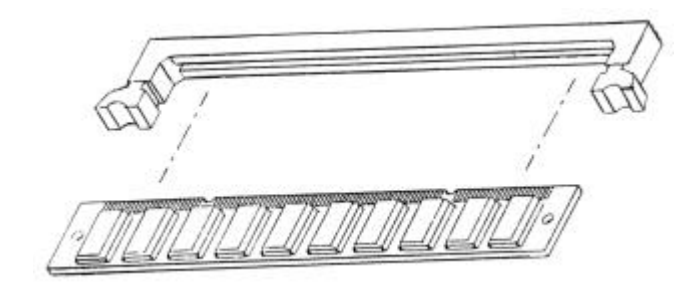

Capability Expanding 32

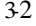

# **3-2 Cache Memory**

Since the second level cache has been embedded into the Pentium II CPU. You do not have to take care of either SRAM chips or SRAM modules. The built-in second level cache in the Pentium II yields much higher performance than the external ones. The cache size in the Pentium II CPU is either 256KB or 512KB. Normally, for workstation and server applications, the 256KB version is good enough. However, if your system is for heavy-duty applications, the 512kB version will help a lot. Specifically for our Pentium II based SBC, the Pentium II has another version provide much better data security if combined with the DRAM ECC, please check with your vendor for various Pentium II models.

*Figure 3-2 Memory Bank's Location*

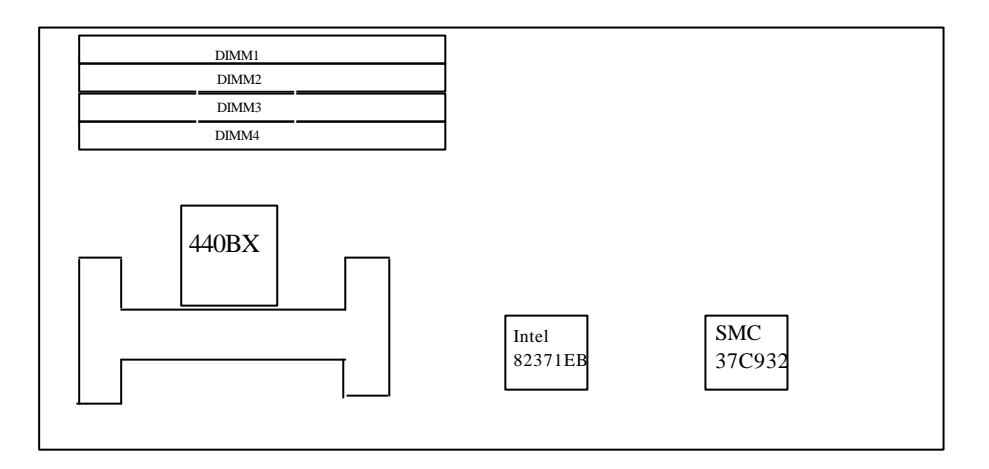

Capability Expanding 33

# **3-3 Mount-Change the CPU**

The Pentium II is a module type CPU and running in high speed, e.g. 233MHz till 400MHz, or even higher, so the cooling mechanism becomes critical to the system reliability. There is only one type of cooling approach with a cooling fan attached to the heat sink of the Pentium II module. This is the choice for the PEAK630A because the space is limited for higher Heat Sinks.

A so-called "retention module" is used to firmly fix the Pentium II CPU to the slot1.

Put the retention module in line with the four holes around the slot 1, and the slot 1 will be enclosed by the retention module, then put the two screw sets from under the system board, make sure the screws get through the holes. The nuts are already in the retention module, use any screwdriver (flat type or cross type). You can easily fix the retention module on board.

Now you can put the Pentium II CPU module into the slot 1 and it will be firmly held by the retention module, again two clicks will be heard if the CPU module is put in the right position. (Enclosed drawing is on page 3-5)

Capability Expanding 34

*Figure 3-3 Mount-Change the CPU*

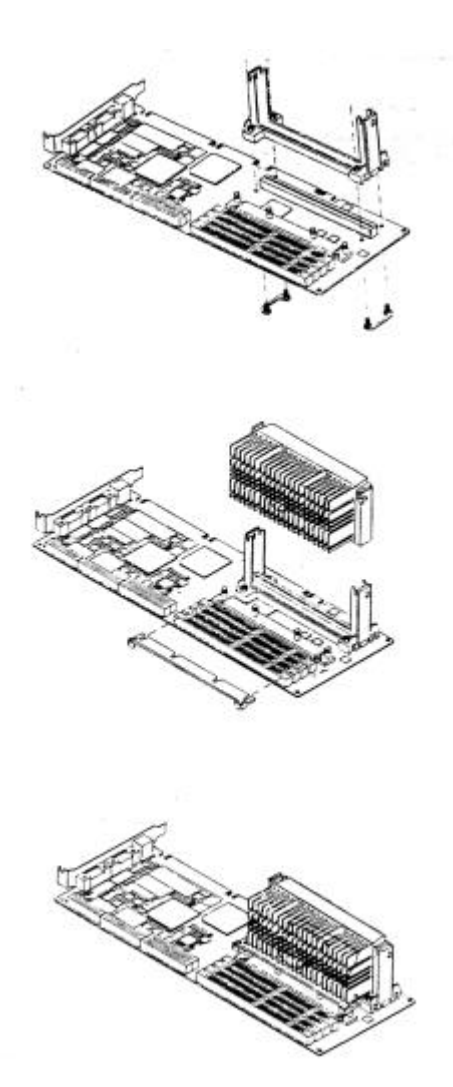

Capability Expanding 35

# Chapter 4  **AWARD BIOS Setup**

Award's BIOS ROM has a built-in Setup program that allows users to modify the basic system configuration. This type of information is stored in battery-backed RAM (CMOS RAM) so that it retains the Setup information when the power is turned off.

# *Entering Setup*

Power on the computer and press <Del> immediately will allow you to enter Setup. The other way to enter Setup is to power on the computer, when the below message appears briefly at the bottom of the screen during the POST (Power On Self Test), press <Del> key or simultaneously press <Ctrl>, <Alt>, and <Esc> keys.

TO ENTER SETUP BEFORE BOOT PRESS <CTRL-ALT-ESC> OR <DEL> KEY

If the message disappears before you respond and you still wish to enter Setup, restart the system to try again by turning it OFF then ON or pressing the "RESET" button on the system case. You may also restart by simultaneously pressing <Ctrl>, <Alt>, and <Delete> keys. If you do not press the keys at the correct time and the system does not boot, an error message will be displayed and you will again be asked to,

PRESS <F1> TO CONTINUE, <CTRL-ALT-ESC> OR <DEL> TO ENTER SETUP

# *Control Keys*

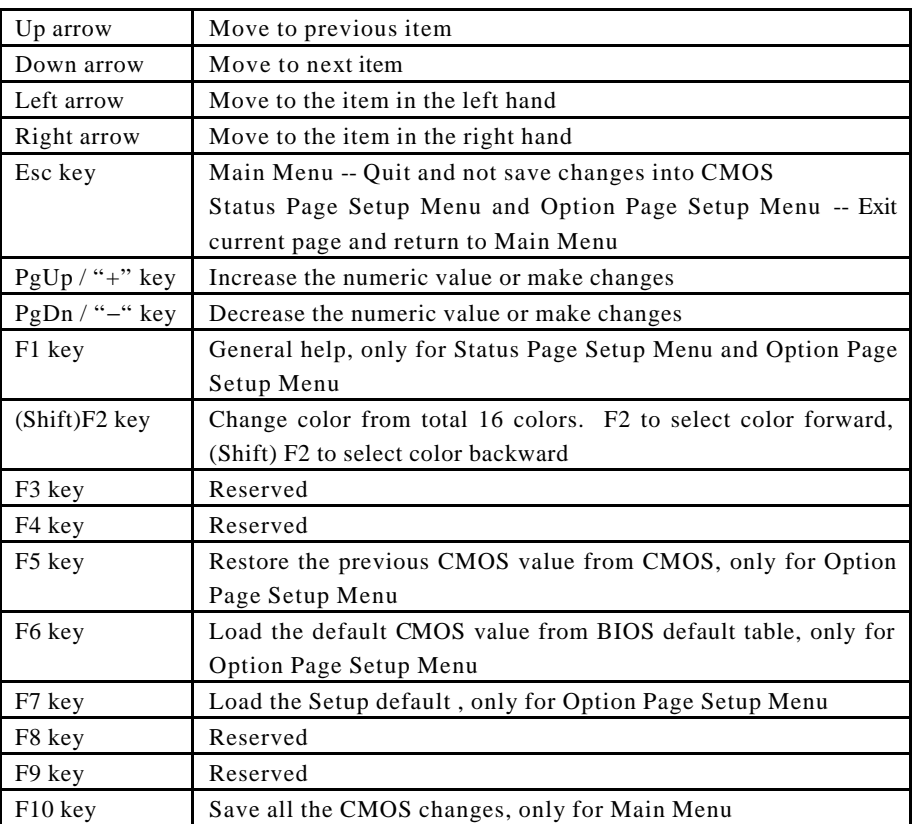

# *Getting Help*

# Main Menu

The on-line description of the highlighted setup function is displayed at the bottom of the screen.

# Status Page Setup Menu/Option Page Setup Menu

Press F1 to pop up a small help window that describes the appropriate keys to use and the possible selections for the highlighted item. To exit the Help Window press <F1> or <Esc>.

# *The Main Menu*

Once you enter Award BIOS CMOS Setup Utility, the Main Menu (Figure 1) will appear on the screen. The Main Menu allows you to select from ten setup functions and two exit choices. Use arrow keys to select among the items and press <Enter> to accept or enter the sub-menu.

#### ROM PCI/ISA BIOS (2A69KN0A) CMOS SETUP UTILITY AWARD SOFTWARE, INC.

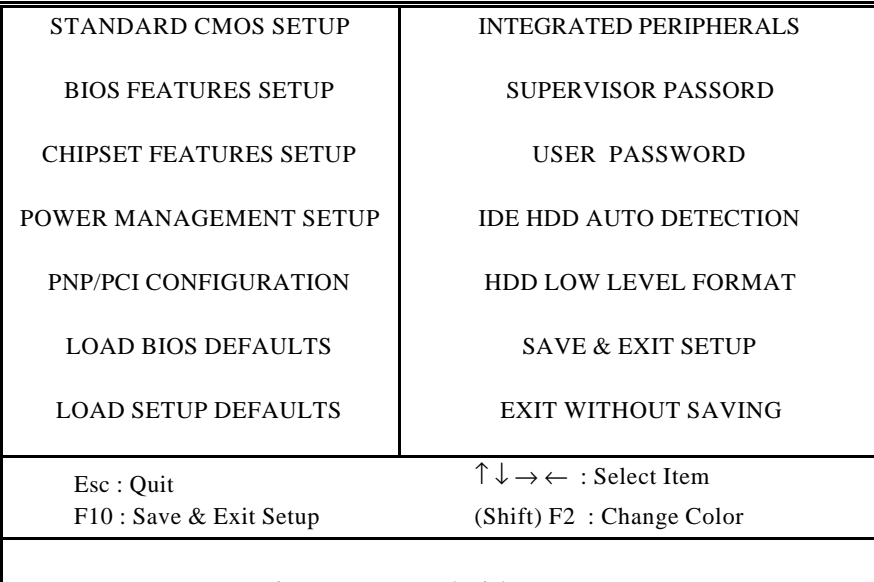

## Time, Date, Hard Disk Type...

# **Standard CMOS Setup**

This setup page includes all the items in a standard compatible BIOS. See Page 4-7 to Page 4-10 for details.

### **BIOS Features Setup**

This setup page includes all the items of Award special enhanced features. See Page 4-11 to Page 4-15 for details.

# **Chipset features setup**

This setup page includes all the items of chipset special features. See Page 4-16 to 4-18 for details.

### **Power Management setup**

This category d etermines how much power consumption for system after selecting below items. Default value is Disable. See Page 4-19 to Page 4-22 for details.

### **PNP/PCI Configuration**

This category specifies the assignment of all the IRQ's and DMA's See Page 4-23 to Page 4-24 for details.

#### **Load BIOS defaults**

BIOS defaults indicates the most appropriate value of the system parameter which the system would be in minimum performance. The OEM manufacturer may change the defaults through MODBIN before the binary image burn into the ROM.

### **Load setup defaults**

Chipset defaults indicates the values required by the system for the maximum performance. The OEM manufacturer may change to defaults through MODBIN before the binary image burn into the ROM.

### **Integrated Peripherals**

This category allows you to set up all the on board I/O controllers like IDE, SCSI, FDC, etc,. See Page 4-25 to Page 4-27

### **Supervisor/User Password**

Change, set, or disable password of supervisor or user. It allows you to limit access to the system and Setup, or just to Setup. See Page 4-28 for details.

### **IDE HDD auto detection**

Automatically configure hard disk parameters. See Page 4-29 to Page 4-32 for details.

### **Save & exit setup**

Save CMOS value changes to CMOS and exit setup.

### **Exit without save**

Abandon all CMOS value changes and exit setup.

# *Standard CMOS Setup Menu*

The items in Standard CMOS Setup Menu are divided into 10 categories. Each category includes no, one or more than one setup items. Use the arrow keys to highlight the item and then use the  $\langle PyUp \rangle$  or  $\langle PyDn \rangle$  keys to select the value you want in each item.

> ROM PCI/ISA BIOS (2A69KN0A) STANDARD CMOS SETUP AWARD SOFTWARE, INC.

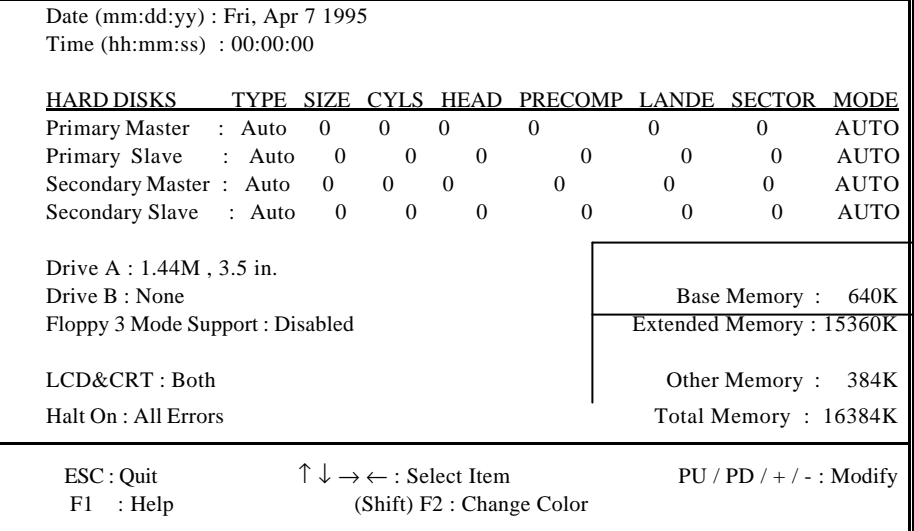

# **Date**

The date format is <day>, <date> <month> <year>. Press <F3> to show the calendar.

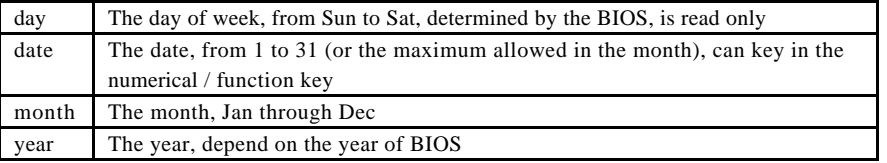

### **Time**

The time format is <hour> <minute> <second>. which accepts both function key or numerical key The time is calculated based on the 24-hour military-time clock. For example, 1 p.m. is 13:00:00.

# **Primary Master/Primary Slave/Secondary Master/Secondary Slave**

The categories identify the types of 2 channels that have been installed in the computer. There are 45 predefined types and 4 user definable types are for Enhanced IDE BIOS. Type 1 to Type 45 are predefined. Type User is user-definable.

Press PgUp/ $\langle \rangle$  or PgDn $\langle \rangle$  to select a numbered hard disk type or type the number and press <Enter>. Note that the specifications of your drive must match with the drive table. The hard disk will not work properly if you enter improper information for this category. If your hard disk drive type is not matched or listed, you can use Type User to define your own drive type manually.

If you select Type User, related information is asked to be entered to the following items. Enter the information directly from the keyboard and press <Enter>. This information should be provided in the documentation from your hard disk vendor or the system manufacturer.

 If the controller of HDD interface is ESDI, the selection shall be "Type 1". If the controller of HDD interface is SCSI, the selection shall be "None". If the controller of HDD interface is CD-ROM, the selection shall be "None".

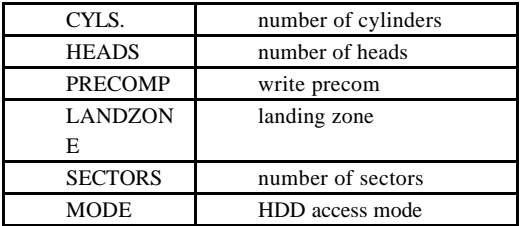

If a hard disk has not been installed select NONE and press <Enter>.

# **Drive A type/Drive B type**

The category identifies the types of floppy disk drive A or drive B that have been installed in the computer.

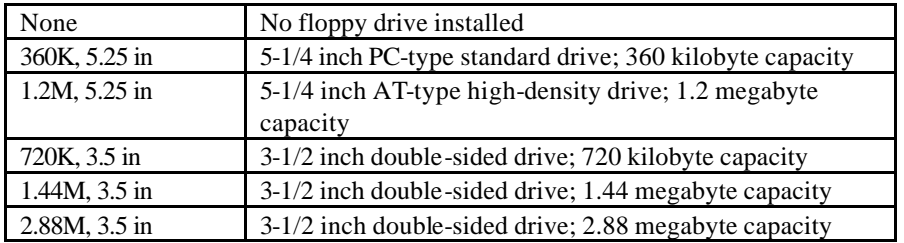

# **Floppy 3 Mode Support:**

The category determines whether the floppy 3 mode support is enabled or not.

# **LCD&CRT:**

On board VGA select display type.

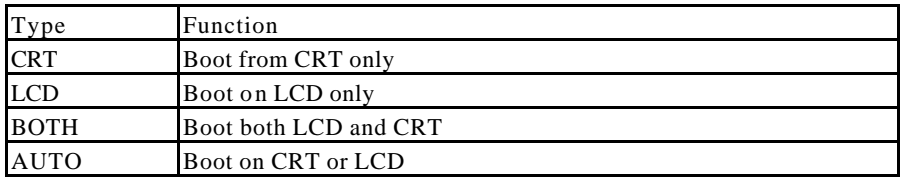

# **Error halt**

The category determines whether the computer will stop if an error is detected during power up.

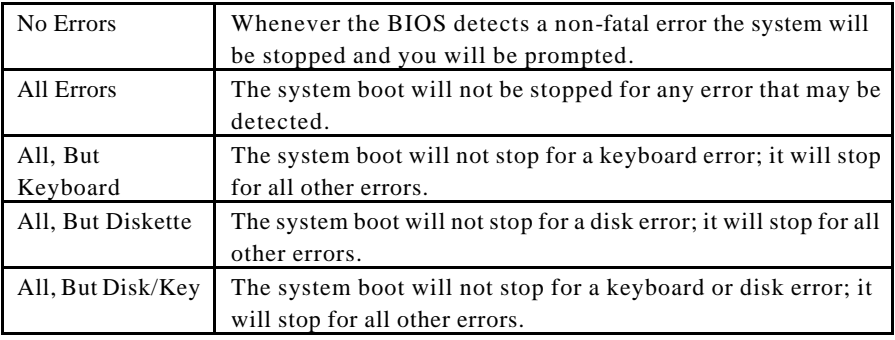

### **Memory**

The category is display-only which is determined by POST (Power On Self Test) of the BIOS.

#### Base Memory

The POST of the BIOS will determine the amount of base (or conventional) memory installed in the system. The value of the base memory is typically 512K for systems with 512K memory installed on the motherboard, or 640K for systems with 640K or more memory installed on the motherboard.

#### Extended Memory

The BIOS determines how much extended memory is present during the POST. This is the amount of memory located above 1MB in the CPU's memory address map.

#### Other Memory

This refers to the memory located in the 640K to 1024K address space. This is memory that can be used for different applications. DOS uses this area to load device drivers to keep as much base memory free for application programs. Most use for this area is Shadow RAM.

#### Total Memory

 System total memory is the sum of basic memory, extended memory, and other memory.

# *BIOS Features Setup Menu*

#### ROM PCI/ISA BIOS (2A69KN0A) BIOS FEATURES SETUP AWARD SOFTWARE, INC.

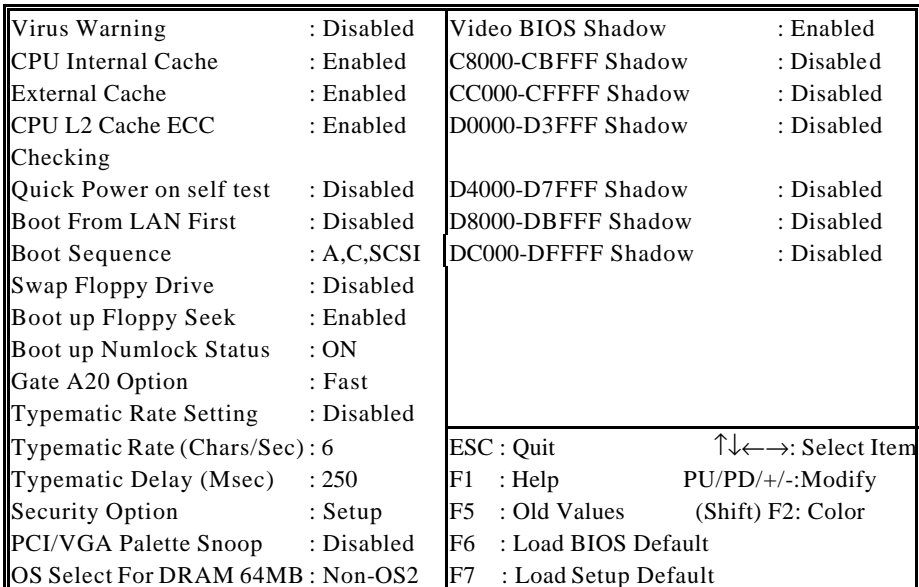

# **Virus Warning**

This category flashes on the screen. During and after the system boots up, any attempt to write to the boot sector or partition table of the hard disk drive will halt the system and the following error message will appear, in the mean time, you can run an anti-virus program to locate the problem.

> ! WARNING ! Disk boot sector is to be modified Type "Y" to accept write or "N" to abort write Award Software, Inc.

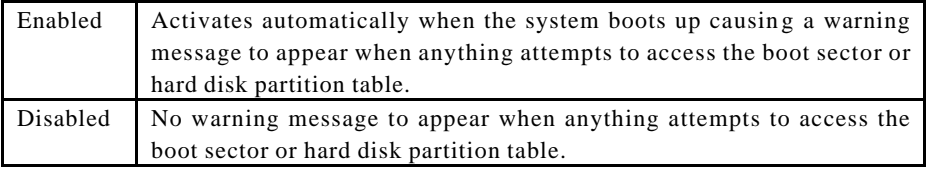

### Note: This function is available only for DOS and other OSes that do not trap INT13. **CPU Internal Cache/External Cache**

These two categories speed up memory access. However, it depends on CPU/chipset design. The default value is Enable. If your CPU without Internal Cache then this item "CPU Internal Cache" will not be show.

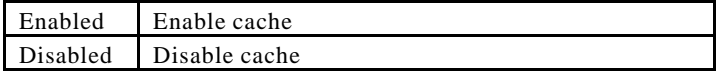

# **CPU L2 Cache ECC Checking**

This category could turn on the ECC of Pentium II L 2 Cache or just disable it

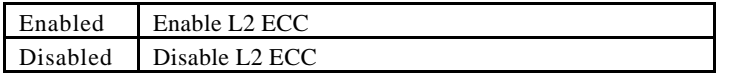

# **Quick Power On Self Test**

This category speeds up Power On Self Test (POST) after you power on the computer. If it is set to Enable, BIOS will shorten or skip some check items during POST.

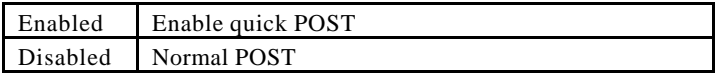

## **Boot from LAN First**

This category specifies whether System Boot through the LAN Boot ROM. If not, just disable it.

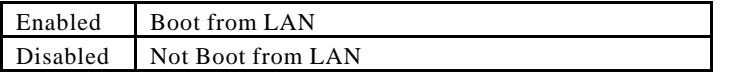

## **Boot Sequence**

This category determines which drive computer searches first for the disk operating system (i.e., DOS). Default value is A,C.

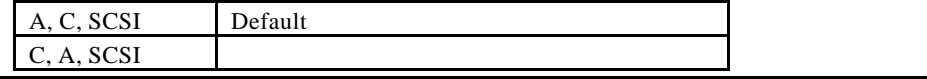
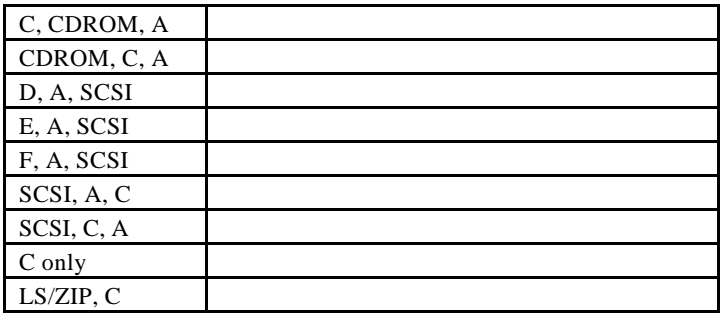

# **Swap Floppy Drive**

This item allows you to determine whether enable the swap floppy drive or not. The choice: Enabled/Disabled.

# **Boot Up Floppy Seek**

During POST, BIOS will determine if the floppy disk drive installed is 40 or 80 tracks. 360K type is 40 tracks while 760K, 1.2M and 1.44M are all 80 tracks.

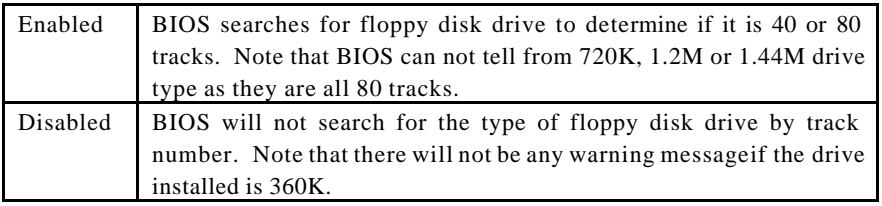

## **Boot Up NumLock Status**

The default value is On.

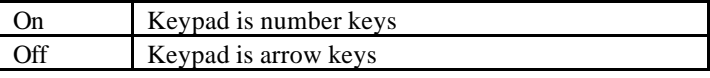

## **Gate A20 Option**

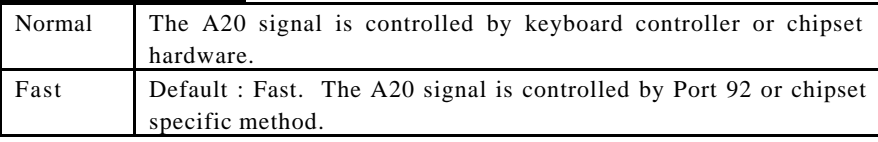

## **Typematic Rate Setting**

This determines the typematic rate.

Enabled Enable typematic rate and typematic delay programming

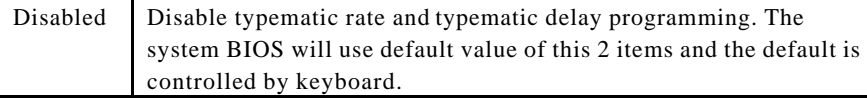

# **Typematic Rate (Chars/Sec)**

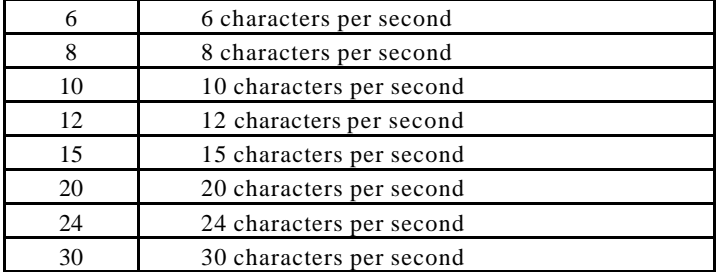

## **Typematic Delay (Msec)**

When holding a key, the time between the first and second character displayed.

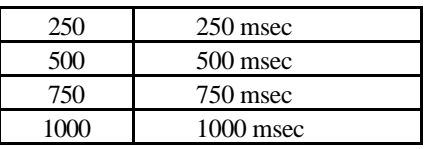

## **Security Option**

This category allows you to limit access to the system and Setup, or just to Setup.

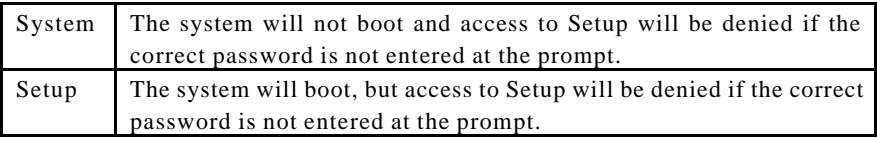

Note: To disable security, select PASSWORD SETTING at Main Menu and then you will be asked to enter password. Do not type anything and just press <Enter>, it will disable security. Once the security is disabled, the system will boot and you can enter Setup freely.

## **PCI/VGA Palette Snoop**

Enable PCI controller support PCI/VGA palette snoop or not, if enabled, VGA cycle will transfer to ISA bus. If disabled, VGA cycle only transfer to PCI bus.

## **OS Select for DRAM 64MB**

This segment is specifically created for OS/2 when DRAM is larger than 64MB. If your operating system is OS/2 and DRAM used is larger the 64MB, you have to select "OS 2", otherwise, non-OS2, default is NON-OS2.

#### **Video BIOS Shadow**

It determines whether video BIOS will be copied to RAM, however, it is optional from chipset design. Video Shadow will increase the video speed.

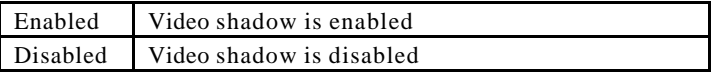

## **C8000 - CFFFF Shadow/D8000 - DFFFF Shadow**

These categories determine whether optional ROM will be copied to RAM by 16K byte or 32K byte per/unit and the size depends on chipset.

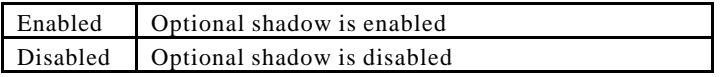

- Note: 1. for C8000-DFFFF option-ROM on PCI BIOS , BIOS will automatically enable the shadow RAM. User does not have to select the item.
	- 2. IDE second channel control:

 Enable : enable secondary IDE port and BIOS will assign IRQ15 for this port.

 Disable: disable secondary IDE port and IRQ15 is available for other device. The item is optional only for PCI BIOS.

3. Some of the sound cards have an onboard CD-ROM controller which uses IDE Secondary Port. In order to avoid PCI IDE conflict, the IDE secondary channel control has to select "disable" then CD-ROM can work.

# *Chipset Features Setup Menu*

Since the features in this section are related to the chipset in the CPU board and all are optimized, you are not recommended to change the default settings in the setup table, unless you know very detailed of the chipset features.

> ROM PCI/ISA BIOS (2A69KN0A) CHIPSET FEATURES SETUP AWARD SOFTWARE, INC.

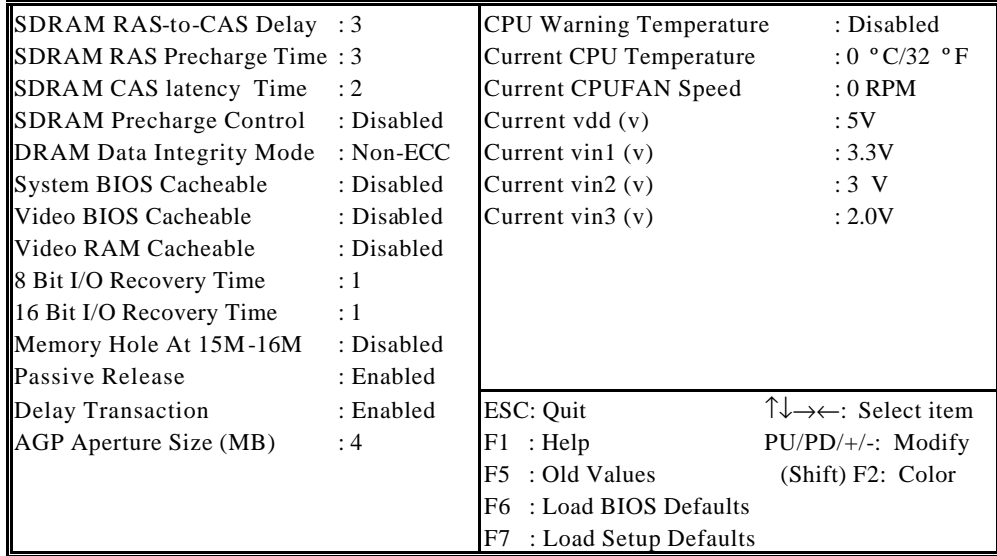

### **SDRAM RAS-to-CAS Delay**

You can select RAS to CAS Delay time in HCLKs of 2/2 or 3/3. The system board designer should set the values in this field, depending on the DRAM installed. Do not change the values in this field unless you change specifications of the installed DRAM or the installed CPU. The Choice: 2, 3.

### **SDRAM RAS Precharge Time**

Defines the length of time for Row Address Strobe is allowed to precharge. The Choice: 2, 3.

### **SDRAM CAS latency Time**

You can select CAS latency time in HCLKs of 2/2 or 3/3. The system board designer should set the values in this field, depending on the DRAM installed. Do not change the values in this field unless you change specifications of the installed DRAM or the installed CPU.

## **SDRAM Precharge Control**

## **DRAM Data Integrity Mode**

Select Parity or ECC (ERROR-CORRECTING CODE), according to the type of installed DRAM.

## **System Bios Cacheable**

Select Enabled allows caching of the system BIOS ROM at F000h-FFFFFh, resulting in better system performance. However, if any program writes to this memory area, a system error may result

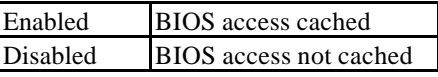

## **Video BIOS Cacheable**

Select Enable allows caching of the video BIOS ROM AT C0000h-F7FFFh, resulting in better video performance. However, if any program writes to this memory area, a system error may result

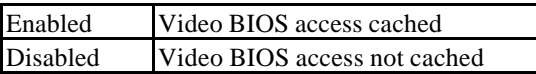

## **Video RAM Cacheable**

Select Enabled allows caching of the video RAM, resulting in better system performance. However, if any program writes tothis memory area, a system error may result.

## **8 Bit I/O Recovery Time**

The recovery time is the length of time, measured in CPU clocks, which the system will delay after the completion of an input/output request. This delay takes place because the CPU is operationg so much faster than the input/output bus that the CPU must be

delayed to allow for the completion of the I/O. This itm allows you to detemine the recovery time allowed for 8 bit I/O. Choices are from NA, 1 to 8 CPU clocks.

### **16 Bit I/O Recovery Time**

This item allows you to determine the recovery time allowed for 16 bit I/O. Choices are from NA, 1 to 4 CPU clocks

## **Memory Hole At 15M-16M.**

In order to improve performance, certain space in memory can be reserved for ISA cards.. This memory must be mapped into the memory space below 16 MB.

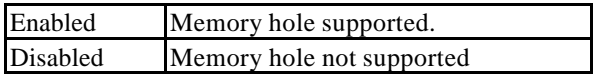

#### **Passive Release**

When Enabled, CPU to PCI bus accesses are allowed druing passive release. Othersiwe, the arbiter only accepts another PCI master access to local DRAM. The Choice: Enabled, Disabled.

#### **Delay Transaction**

The chipset has an embeded 32-bit posted write buffer to support delay transactions cycles.. Select Enabled to support compliance with PCI specification version 2.1

## **AGP Aperture Size (MB)**

 Select the size of the Accelerated Graphics Port (AGP) aperture. The aperture is a portion of the PCI memory address range dedicated for graphics memory address space. Host cycles that hit the aperture range are forwarded to the AGP without any translation. See www.agpforum.org for AGP information. The choice: 4, 8, 16, 32, 64, 128, 256

#### **CPU Warning Temperature**

When the temperature is over the CPU warning temperature, then the warning signal will come out.

#### **Current CPU Temperature**

This field displays the current CPU of system temperature.

#### **Current CPU FAN Speed**

These fields display the current speed of up to two CPU fans.

#### **Current voltage**

These fields display the current voltge of up to four voltage.

# *Power Management Setup*

The Power management setup will appear on your screen like this:

#### ROM PCI/ISA BIOS (2A69KN0A) POWER MANAGEMENT SETUP AWARD SOFTWARE, INC.

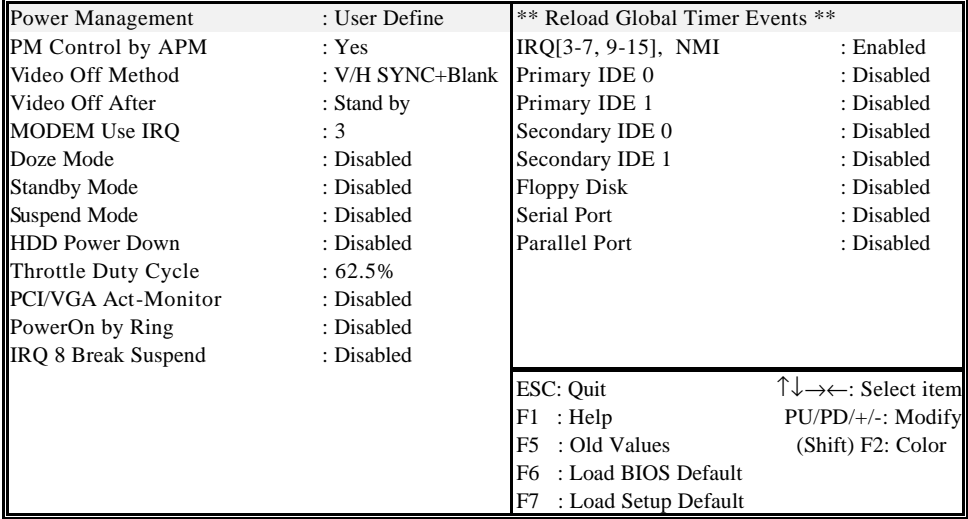

## **Power Management**

This category allows you to select the type (or degree) of power saving and is directly related to the following modes:

- 1. Doze Mode
- 2. Standby Mode
- 3. Suspend Mode
- 4. HDD Power Down

There are four selections for Power Management, three of which have fixed mode settings.

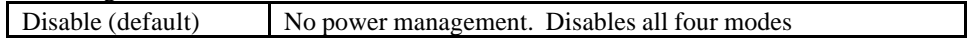

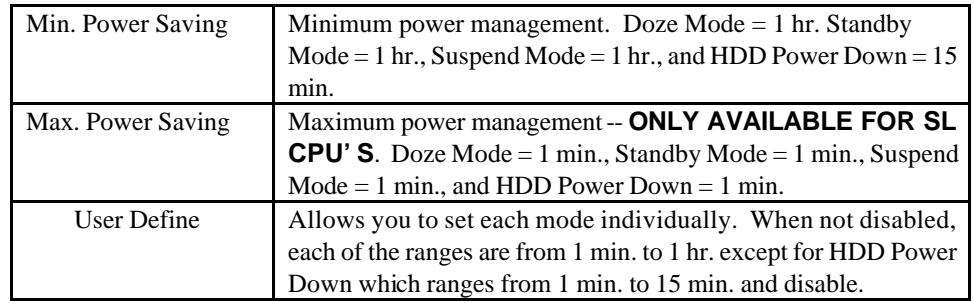

### **PM Control by APM**

When enabled, an Advanced Power Management device will be activated to enhance the Max. Power Saving mode and stop the CPU internal clock.

If the Max. Power Saving is not enabled, this will be preset to *No*.

## **Video Off Method**

This determines the manner in which the monitor is blanked.

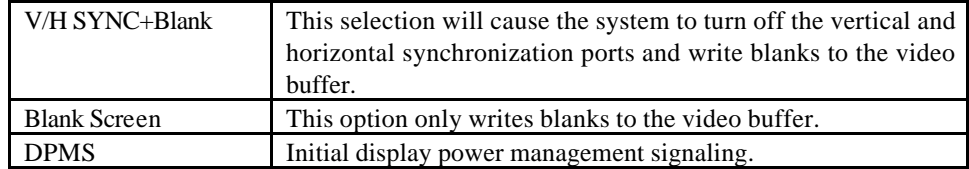

#### **Video Off After**

When enabled, this feature allows the VGA adapter to operate in a power saving mode.

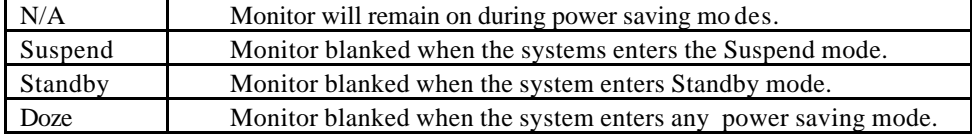

## **MODEM Use IRQ**

Name the interrupt request (IRQ) line assigned to the modem (if any) on your system. Activity of the selected IRQ always awakens the system.

The choices: NA, 3, 4, 5, 7, 9, 10, 11

PM Timers

The following four modes are Green PC power saving functions which are only user configurable when *User Defined* Power Management has been selected. See above for available selections.

## **Doze Mode**

When enabled and after the set time of system inactivity, the CPU clock will run at slower speed while all other devices still operate at full speed.

Standby Mode

When enabled and after the set time of system inactivity, the fixed disk drive and the video would be shut off while all other devices still operate at full speed.

## **Standby Mode**

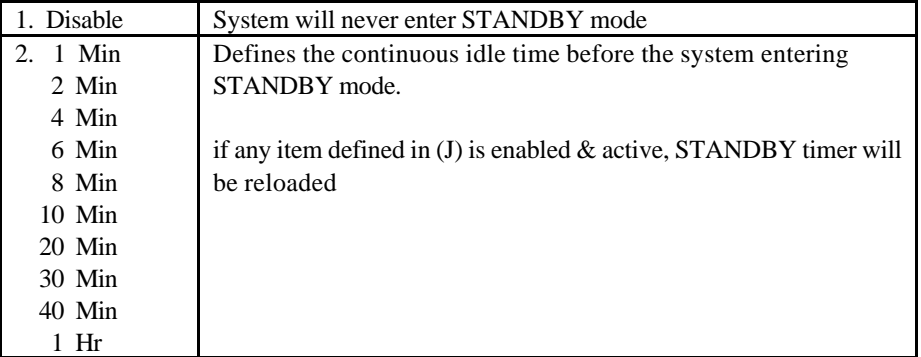

## **Suspend Mode**

When enabled and after the set time of system inactivity, all devices except the CPU will be shut off.

## **HDD Power Down**

When enabled and after the set time of system inactivity, the hard disk drive will be powered down while all other devices remain active.

## **Throttle Duty Cycle**

When the system enters Doze mode, the CPU clock runs only part of the time. You may select the percent of time that the clock runs. The Choice: 12.5%, 25.0%, 37.5%, 50.0%, 62.5%, 75.0%

#### **PCI/VGA Active Monitor**

When Enabled, any video activity restarts the global timer for Standby mode. The Choice: Enabled, Disabled.

## **PowerOn by Ring**

An input signal on the serial Ring Indicator (RI) line (in other words, an incoming call on the modem) awakens the system from a soft off state.. The Choice: Enabled, Disabled.

## **IRQ 8 Break Suspend**

You can Enable or Disable monitoring of IRQ8 so it does not awaken the system from Suspend mode. The Choice: Enabled, Disabled.

## **Reload Global Timer Events**

When Enabled, an event occurring on each device listed below restarts the global time for Standby mode.

 IRQ[3 -7, 9-15], NMI Primary IDE 0 Primary IDE 1 Secondary IDE 0 Secondary IDE 1 Floppy Disk Serial Port Parallel Port

# *PnP/PCI Configuration*

This section describes configuring the PCI bus system. PCI, or **P**eripheral **C**omponent **I**nterconnect, is a system which allows I/O devices to operate at speeds nearing the speed the CPU itself uses when communicating with its own special components. This section covers some very technical items and it is strongly recommended that only experienced users should make any changes to the default settings.

> ROM PCI / ISA BIOS (2A69KN0A) PNP/PCI CONFIGURATION AWARD SOFTWARE, INC.

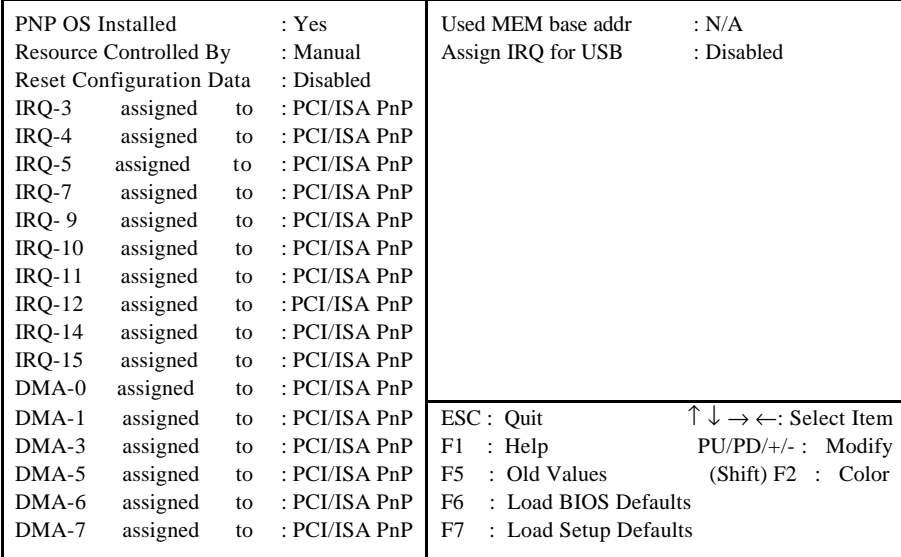

## **PNP OS Installed**

Select Yes if the system operating environment is Plug-and-Play aware (e.g.Windows 95). The Choice: Yes and No.

## **Resource Controlled by**

The Award Plug and Play BIOS can automatically configure all the boot and Plug and Play-compatible devices. If you select Auto, all the interrupt request (IRQ) and DMA assignment fields disappear, as the BIOS automatically assigns them. The choice: *Auto* and Manual.

#### **Reset Configuration Data**

Normally, you leave this field Disabled. Select Enabled to reset Extended System Configuration Data (ESCD) when you exit Setup if you have installed a new add-on and the system reconfiguration has caused such a serious conflict that the operating system cannot boot.

The choice: *Enabled* and *Disabled*.

## **IRQ n Assigned to**

When resources are controlled manually, assign each system interrupt as one of the following types, depending on the type of device using the interrupt:

Legacy ISA Devices compliant with the original PC AT bus specification, requiring a specific interrupt (such as IRQ4 for serial port 1).

PCI/ISA PnP Devices compliant with the Plug and Play standard, whether designed for PCI or ISA bus architecture.

When resources are controlled manually, assign each system DMA channel as one of the following types, depending on the type of device using the interrupt:

Legacy ISA Devices compliant with the original PC AT bus specification, requiring a specific DMA channel

PCI/ISA PnP Devices compliant with the Plug and Play standard, whether designed for PCI or ISA bus architecture.

#### **Used MEM base addr**

Select a base address for the memory area used by any peripheral that requires high memory.

The Choice: C800, CC00, D000, D400, D800, DC00, N/A.

#### **Assing IRQ For USB**

Assing IRQ for USB : Enable Not assign IRQ for USB : Disable

# *Integrated Peripherals*

#### ROM PCI / ISA BIOS (2A69KN0A) INTEGRATED PERIPHERALS AWARD SOFTWARE, INC.

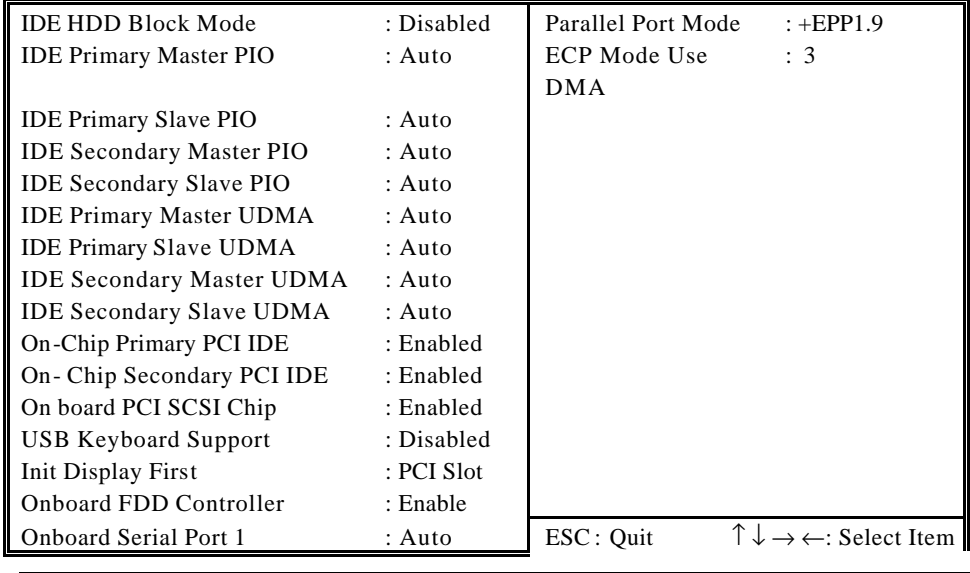

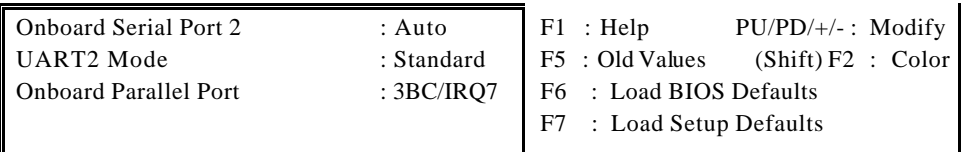

### **IDE HDD Block Mode**

This allows your hard disk controller to use the fast block mode to transfer data to and from your hard disk drive (HDD).

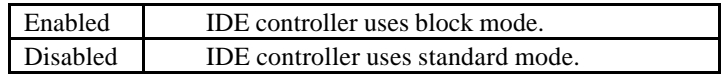

## **IDE Primary/Secondary Master/Slave PIO**

The four IDE PIO (Programmed Input/Output) fields let you set a PIO mode (0-4) for each of the four IDE devices that the onboard IDE interface supports. Modes 0 through 4 provide successively increased performance. In Auto mode, the system automatically determines the best mode for each device.

## **IDE Primary/Secondary Master/Slave UDMA**

Ultra DMA/33 implementation is possible only if your IDE hard drive supports it and the operating environment includes a DMA driver (Windows 95 OSR2 or a third-party IDE bus master driver). If your hard drive and your system software both support Ultra DMA/33, select Auto to enable BIOS support. The Choice: Auto, Disabled

#### **On-Chip Primary/Secondary PCI IDE**

The integrated peripheral controller contains an IDE interface with support for two IDE channels. Select Enabled to activate each channel separately.

#### **Onboard PCI SCSI Chip**

This item allows you to determine whether onboard PCI SCSI chip is enabled ot not.

#### **USB Keyboard support**

Select Enabled if your system contains a Universal Serial Bus (USB) controller and you have a USB keyboard. The Choice: Enabled, Disabled.

## **Init Display First**

For user to select to init AGP or PCI VGA first

#### **Onboard FDD Controller**

This should be enabled if your system has a floppy disk drive (FDD) installed on the system board and you wish to use it. Even when so equipped, if you add a higher performance controller, you will need to disable this feature. The Choice: Enabled, Disabled.

#### **Onboard Serial Port 1/Port 2**

This item allows you to determine access onboard serial port 1/port 2 controller with which I/O address. The Choice: 3F8/IRQ4, 2F8/IRQ3, 3E8/IRQ4, 2F8/IRQ3, Disabled, Auto.

#### **UART 2 Mode**

This item allows you to determine which Infra Red (IR) function of onboard I/O chip. The Choice: Standard, ASKIR, HPSIR.

### **Onboard Parallel Port**

Select a logical LPT port name and matching address for the physical parallel (printer) port. The choice: 378H/IRQ7, 278H/IRQ5, 3BCH/IRQ7, Disabled.

#### **Parallel Port Mode**

Select an operating mode for the onboard parallel port. Select Compatible or Extended unless you are certain both your hardware and software support EPP or ECP mode. The choice: SPP, ECP+EPP1.7, EPP1.7+SPP, EPP1.9+SPP, ECP, ECP+EPP1.9, and Normal.

#### **ECP Mode Use DMA**

Select a DMA channel for the port. Choices are 3, 1.

# *Supervisor/User Password Setting*

You can set either supervisor or user password, or both of then. The differences between are:

supervisor password : can enter and change the options of the setup menus. user password : just can enter but do not have the right to change the options of the setup menus.

When you select this function, the following message will appear at the center of the screen to assist you in creating a password.

#### ENTER PASSWORD:

Type the password, up to eight characters in length, and press <Enter>. The password typed now will clear any previously entered password from CMOS memory. You will be asked to confirm the password. Type the password again and press <Enter>. You may also press <Esc> to abort the selection and not enter a password.

To disable a password, just press <Enter> when you are prompted to enter the password. A message will confirm the password will be disabled. Once the password is disabled, the system will boot and you can enter Setup freely.

#### PASSWORD DISABLED.

When a password has been enabled, you will be prompted to enter it every time you try to enter Setup. This prevents an unauthorized person from changing any part of your system configuration.

Additionally, when a password is enabled, you can also require the BIOS to request a password every time your system is rebooted. This would prevent unauthorized use of your computer.

You determine when the password is required within the BIOS Features Setup Menu and its Security option (see Section 4). If the Security option is set to "System", the password will be required both at boot and at entry to Setup. If set to "Setup", prompting only occurs when trying to enter Setup.

# *IDE HDD Auto Detection*

The enhance IDE features was included in all Award BIOS. Below is a brief description of this feature.

1. Setup Changes

<I> Auto-detection

BIOS setup will display all possible modes that supported by the HDD including NORMAL, LBA & LARGE.

if HDD does not support LBA modes, no 'LBA'option will be shown. Users can select a mode which is appropriate for them.

ROM/PCI/ISA BOPS (2XXXXXXX) CMOS SETUP UTILITY AWARD SOFTWARE, INC.

| MODE                              |    |          |                                                 |      |                |
|-----------------------------------|----|----------|-------------------------------------------------|------|----------------|
|                                   |    |          | Select Primary Master Option ( $N = Skip$ ) : N |      |                |
|                                   |    |          | OPTION SIZE CYLS HEADS PRECOMP LANDZONE         |      | <b>SECTORS</b> |
| <b>MODE</b><br>$1(Y) 516$ 1120 16 |    | 65535    |                                                 | 1119 | 59             |
| NORMAL                            |    |          |                                                 |      |                |
| 2 516 524                         | 32 | $\theta$ | 1119                                            | 63   | LBA            |

### <II> Standard CMOS Setup

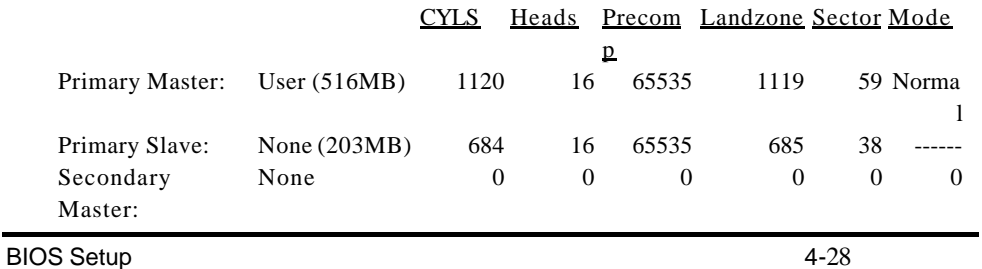

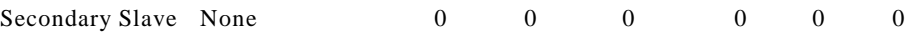

 When HDD type is in 'user' type, the "MODE" option will be opened for user to select their own HDD mode.

2. HDD Modes

The Award BIOS supports 3 HDD modes : NORMAL, LBA & LARGE

#### NORMAL mode

Generic access mode in which neither the BIOS nor the IDE controller will make

any transformations during accessing.

The maximum number of cylinders, head & sectors for NORMAL mode are 1024, 16 & 63.

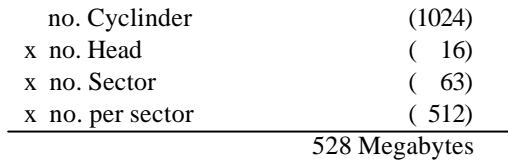

 If user set his HDD to NORMAL mode, the maximum accessible HDD size will be 528 Megabytes even though its physical size may be greater than that!

#### LBA (Logical Block Addressing) mode

 A new HDD accessing method to overcome the 528 Megabyte bottleneck. The number of cylinders, heads & sectors shown in setup may not be the number physically contained in he HDD.

 During HDD accessing, the IDE controller will transform the logical address described by sector, head & cylinder number into its own physical address inside the HDD.

The maximum HDD size supported by LBA mode is 8.4 Gigabytes which is obtained by the following formula:

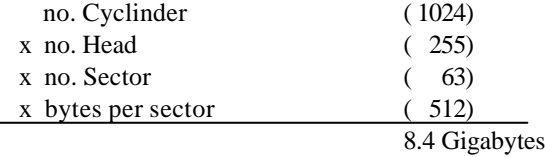

LARGE mode

 Extended HDD access mode supported by Award Software. Some IDE HDDs contain more than 1024 cylinder without LBA support (in some cases, user do not want LBA). The Award BIOS provides another alternative to support these kinds of HDD!

Example of LARGE mode:

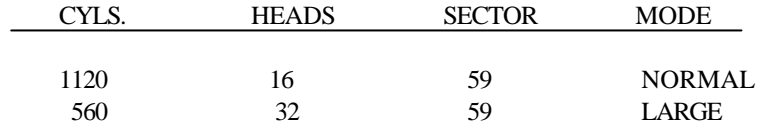

BIOS tricks DOS (or other OS) that the number of cylinders is less than 1024 by dividing it by 2. At the same time, the number of heads is multiplied by 2. A reverse transformation process will be made inside INT13h in order to access the right HDD address the right HDD address!

Maximum HDD size:

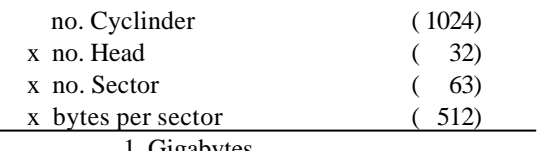

1 Gigabytes

#### 3. Remarks

To support LBA or LARGE mode of HDDs, there must be some softwares involved. All these softwares are located in the Award HDD Service Routine (INT 13h). It may be failed to access a HDD with LBA (LARGE) mode selected if you are running under a Operating System which replaces the whole INT 13h.

# *Hard Disk Low Level Format Utility*

This Award Low-Level-Format Utility is designed as a tool to save your time formatting your hard disk. The Utility automatically looks for the necessary information of the drive you selected. The Utility also searches for bad tracks and lists them for your reference.

Shown below is the Main Menu after you enter into the Award Low-Level-Format Utility.

Hard Disk Low Level Format Utility

BAD TRACK LIST PREFORMAT

SELECT DRIVE NO. CYLS HEAD

Current select drive is: C

DRIVE: C CYLINDER: 0 HEAD : 0

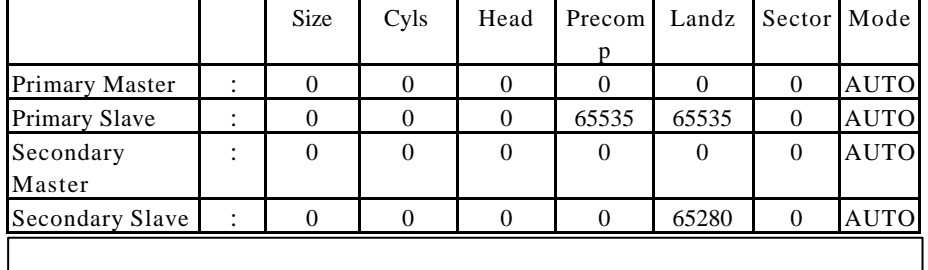

Up/Down - Select item ENTER-Accept ESC-Exit/Abort Copyright (C) Award Software, Inc. 1992-98 All Rights Reserved

## **Control Keys**

Use the Up and Down arrow keys to move around the selections displayed

on the upper screen. Press [Enter] to accept the selection. Press Esc to abort the selection or exit the Utility.

#### **Select Drive**

Select from installed hard disk drive C or D. List at the bottom of the screen is the drive automatically detected by the utility.

#### **Bad Track List**

Auto scan bad track

The utility will automatically scan bad tracks and list the bad tracks in the window at the right side of the screen.

Add bad track

Directly type in the information of the known bad tracks in the window at the right side of the screen.

Modify bad track

Modify the information of the added bad tracks in the window at the right side of the screen.

Delete bad track

Delete the added bad tracks in the window at the right side of the screen.

Clear bad track table

Clear the whole bad track list in the window at the right side of the screen.

#### **Preformat**

Interleave

Select the interleave number of the hard disk drive you wish to perform low level format. You may select from 1 to 8. Check the documentation that came with the drive for the correct interleave number, or select 0 for utility automatic detection.

Auto scan bad track

This allows the utility to scan first then format by each track.

Start

Press <Y> to start low level format.

# *Power-On Boot*

After you have made all the changes to CMOS values and the system cannot boot with the CMOS values selected in Setup, restart the system by turning it OFF then ON or Pressing the "RESET" button on the system case. You may also restart by simultaneously press <Ctrl>, <Alt>, and <Delete> keys. Upon restart the system, immediately press <Insert> to load BIOS default CMOS value for boot up.

# *BIOS Reference - POST Message*

During the Power On Self Test (POST), if the BIOS detects an error requiring you to do something to fix, it will either sound a beep code or display a message.

If a message is displayed, it will be accompanied by:

PRESS F1 TO CONTINUE, CTRL-ALT-ESC OR DEL TO ENTER SETUP

## **POST Beep**

Currently there is only one beep code in BIOS. This code indicates that a video error has occurred and the BIOS cannot initialize the video screen to display any additional information. This beep code consists of a single long beep followed by two short beeps.

#### **Error Messages**

One or more of the following messages may be displayed if the BIOS detects an error during the POST. This list includes messages for both the ISA and the EISA BIOS.

#### **CMOS BATTERY HAS FAILED**

CMOS battery is no longer functional. It should be replaced.

#### **CMOS CHECKSUM ERROR**

Checksum of CMOS is incorrect. This can indicate that CMOS has become corrupt. This error may have been caused by a weak battery. Check the battery and replace if necessary.

#### **DISK BOOT FAILURE, INSERT SYSTEM DISK AND PRESS ENTER**

No boot device was found. This could mean that either a boot drive was not detected or the drive does not contain proper system boot files. Insert a system disk into Drive A: and press <Enter>. If you assumed the system would boot from the hard drive, make sure the controller is inserted correctly and all cables are properly attached. Also be sure the disk is formatted as a boot device. Then reboot the system.

#### **DISKETTE DRIVES OR TYPES MISMATCH ERROR - RUN SETUP**

Type of diskette drive installed in the system is different from the CMOS definition. Run Setup to reconfigure the drive type correctly.

#### **DISPLAY SWITCH IS SET INCORRECTLY**

Display switch on the motherboard can be set to either monochrome or color. This indicates the switch is set to a different setting than indicated in Setup. Determine which setting is correct, and then either turn off the system and change the jumper, or enter Setup and change the VIDEO selection.

#### **DISPLAY TYPE HAS CHANGED SINCE LAST BOOT**

Since last powering off the system, the display adapter has been changed. You must configure the system for the new display type.

#### **EISA Configuration Checksum Error PLEASE RUN EISA CONFIGURATION UTILITY**

The EISA non-volatile RAM checksum is incorrect or cannot correctly read the EISA slot. This can indicate either the EISA non-volatile memory has become corrupt or the slot has been configured incorrectly. Also be sure the card is installed firmly in the slot.

#### **EISA Configuration Is Not Complete PLEASE RUN EISA CONFIGURATION UTILITY**

The slot configuration information stored in the EISA non-volatile memory is incomplete.

Note: When either of these errors appear, the system will boot in ISA mode, which allows you to run the EISA Configuration Utility.

#### **ERROR ENCOUNTERED INITIALIZING HARD DRIVE**

Hard drive cannot be initialized. Be sure the adapter is installed correctly and all cables are correctly and firmly attached. Also be sure the correct hard drive type is selected in Setup.

#### **ERROR INITIALIZING HARD DISK CONTROLLER**

Cannot initialize controller. Make sure the cord is correctly and firmly installed in the bus. Be sure the correct hard drive type is selected in Setup. Also check to see if any jumper needs to be set correctly on the hard drive.

#### **FLOPPY DISK CNTRLR ERROR OR NO CNTRLR PRESENT**

Cannot find or initialize the floppy drive controller. make sure the controller is installed correctly and firmly. If there are no floppy drives installed, be sure the Diskette Drive selection in Setup is set to NONE.

#### **Invalid EISA Configuration PLEASE RUN EISA CONFIGURATION UTILITY**

The non-volatile memory containing EISA configuration information was programmed incorrectly or has become corrupt. Re-run EISA configuration utility to correctly program the memory.

NOTE: When this error appears, the system will boot in ISA mode, which allows you to run the EISA Configuration Utility.

#### **KEYBOARD ERROR OR NO KEYBOARD PRESENT**

Cannot initialize the keyboard. Make sure the keyboard is attached correctly and no keys are being pressed during the boot.

If you are purposely configurating the system without a keyboard, set the error halt condition in Setup to HALT ON ALL, BUT KEYBOARD. This will cause the BIOS to ignore the missing keyboard and continue the boot.

#### **Memory Address Error at ...**

Indicates a memory address error at a specific location. You can use this location along with the memory map for your system to find and replace the bad memory chips.

#### **Memory parity Error at ...**

Indicates a memory parity error at a specific location. You can use this location along with the memory map for your system to find and replace the bad memory chips.

#### **MEMORY SIZE HAS CHANGED SINCE LAST BOOT**

Memory has been added or removed since the last boot. In EISA mode use Configuration Utility to reconfigure the memory configuration. In ISA mode enter Setup and enter the new memory size in the memory fields.

#### **Memory Verify Error at ...**

Indicates an error verifying a value already written to memory. Use the location along with your system's memory map to locate the bad chip.

#### **OFFENDING ADDRESS NOT FOUND**

This message is used in conjunction with the I/O CHANNEL CHECK and RAM PARITY ERROR messages when the segment that has caused the problem cannot be isolated.

#### **OFFENDING SEGMENT:**

This message is used in conjunction with the I/O CHANNEL CHECK and RAM PARITY ERROR messages when the segment that has caused the problem has been isolated.

#### **PRESS A KEY TO REBOOT**

This will be displayed at the bottom screen when an error occurs that requires you to reboot. Press any key and the system will reboot.

#### **PRESS F1 TO DISABLE NMI, F2 TO REBOOT**

When BIOS detects a Non-maskable Interrupt condition during boot, this will allow you to disable the NMI and continue to boot, or you can reboot the system with the NMI enabled.

#### **RAM PARITY ERROR - CHECKING FOR SEGMENT ...**

Indicates a parity error in Random Access Memory.

#### **Should Be Empty But EISA Board Found PLEASE RUN EISA CONFIGURATION UTILITY**

A valid board ID was found in a slot that was configurated as having no board ID.

NOTE; When this error appears, the system will boot in ISA mode, which allows you to run the EISA Configuration Utility.

#### **Should Have EISA Board But Not Found PLEASE RUN EISA CONFIGURATION UTILITY**

The board installed is not responding to the ID request, or no board ID has been found in the indicated slot.

NOTE: When this error appears, the system will boot in ISA mode, which allows you to run the EISA Configuration Utility.

#### **Slot Not Empty**

Indicates that a slot designated as empty by the EISA Configuration Utility actually contains a board.

NOTE: When this error appears, the system will boot in ISA mode, which allows you to run the EISA Configuration Utility.

#### **SYSTEM HALTED, (CTRL-ALT-DEL) TO REBOOT ...**

Indicates the present boot attempt has been aborted and the system must be rebooted. Press and hold down the CTRL and ALT keys and press DEL.

#### **Wrong Board In Slot PLEASE RUN EISA CONFIGURATION UTILITY**

The board ID does not match the ID stored in the EISA non-volatile memory.

NOTE: When this error appears, the system will boot in ISA mode, which allows you to run the EISA Configuration Utility.

# *BIOS Reference - POST Codes*

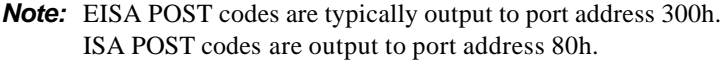

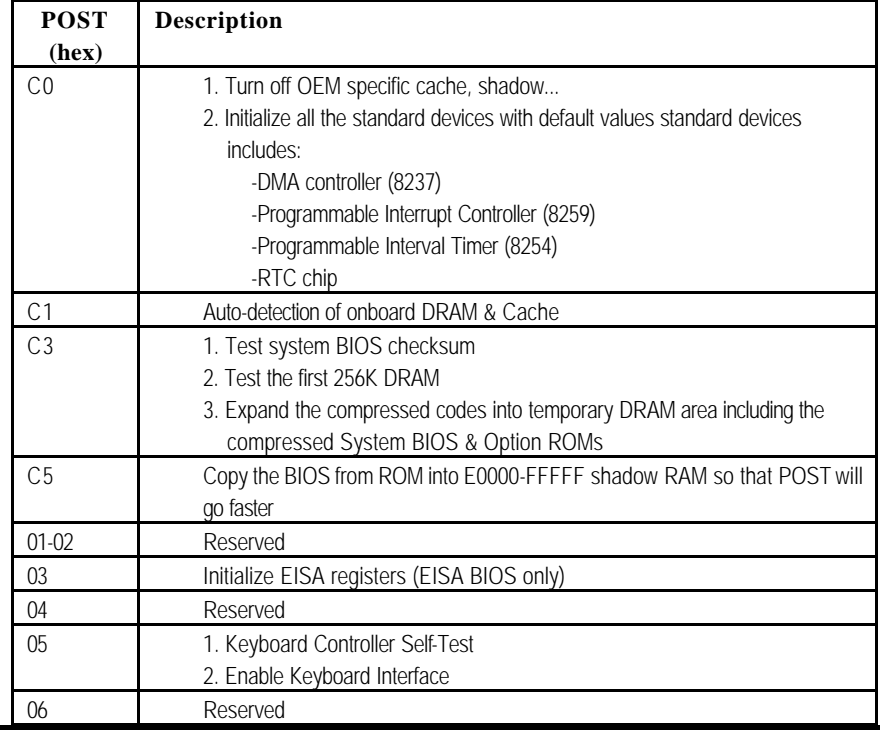

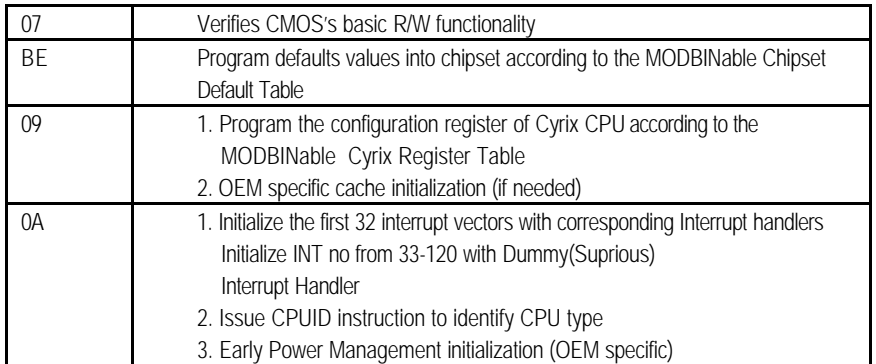

## a **This POST code is for boot block**

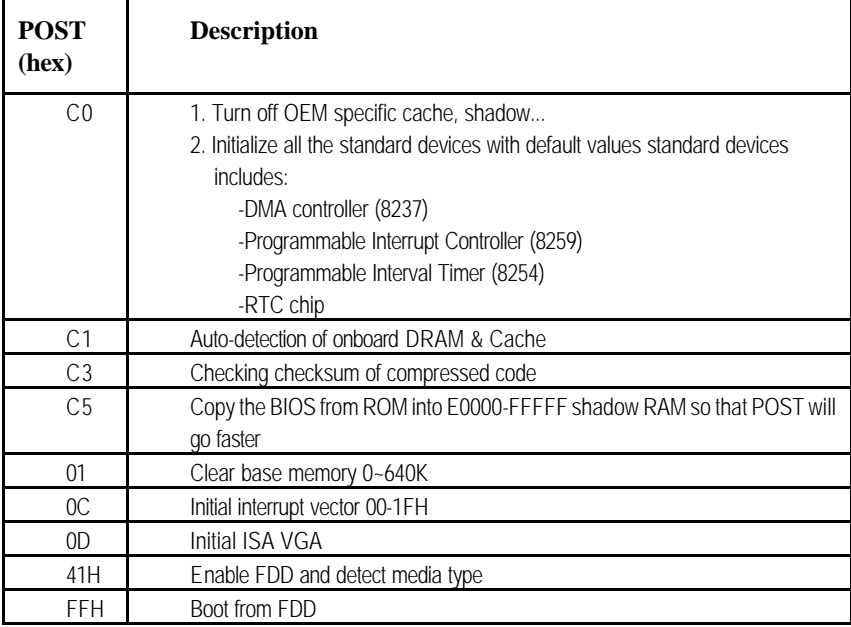

## a **This page is for Non-Compressed Version only**

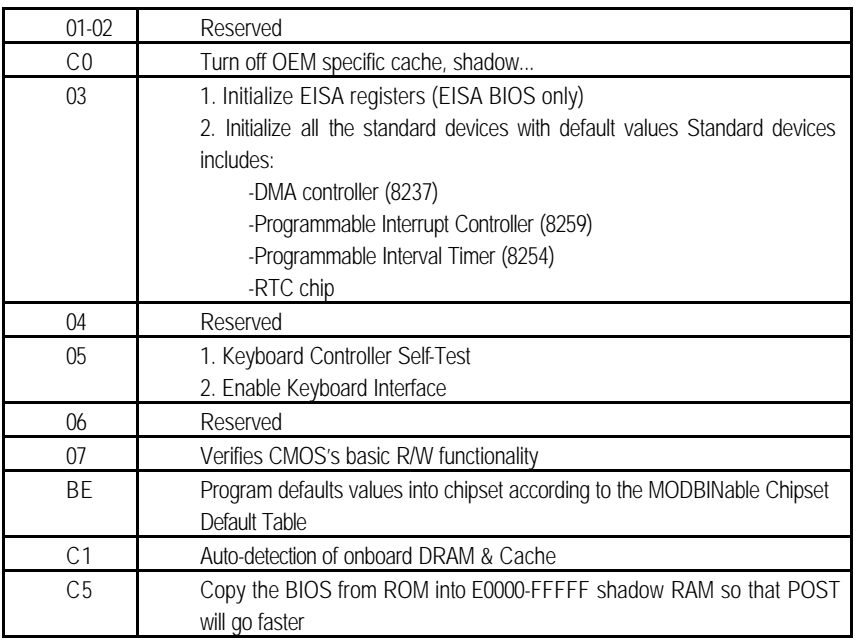

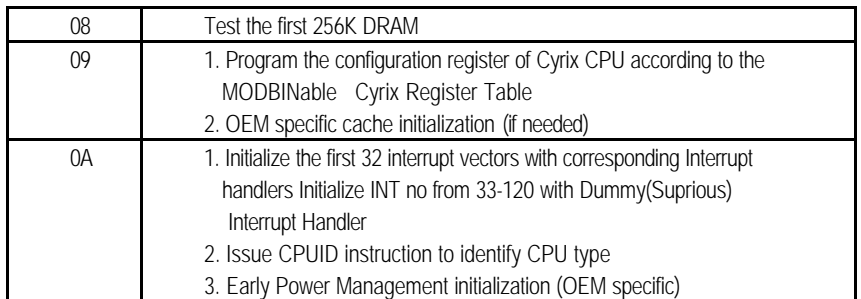

**9** The following POST Codes are for all of Compress Version  $\&$ Non-Compress Version

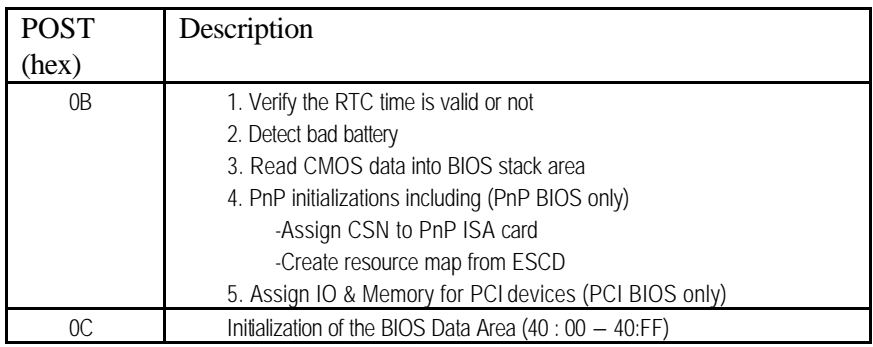

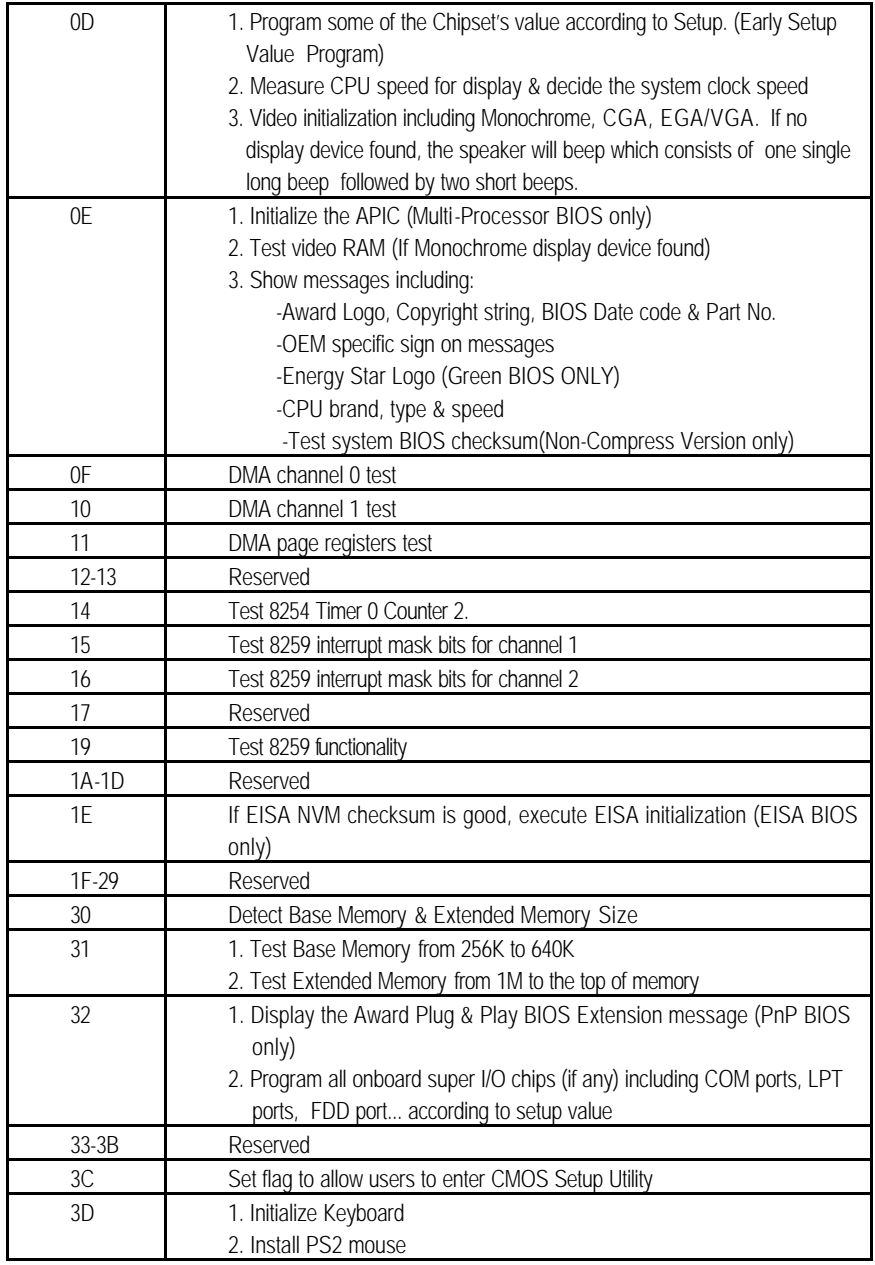

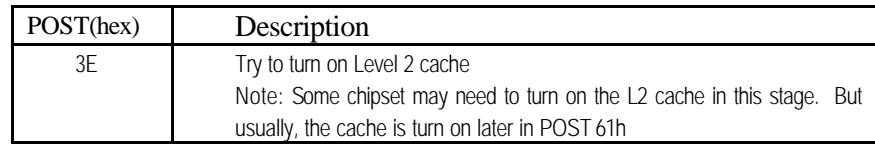

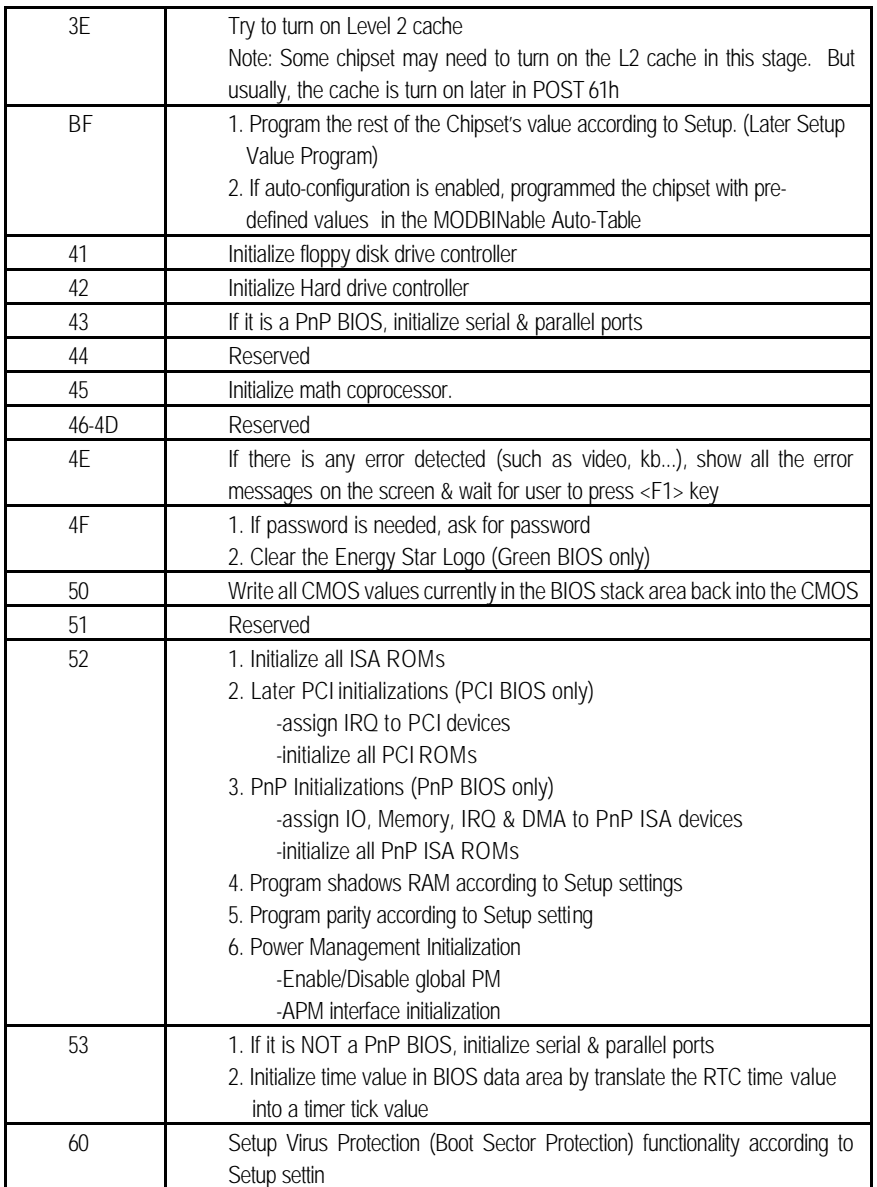

*BIOS Default Drive Table*

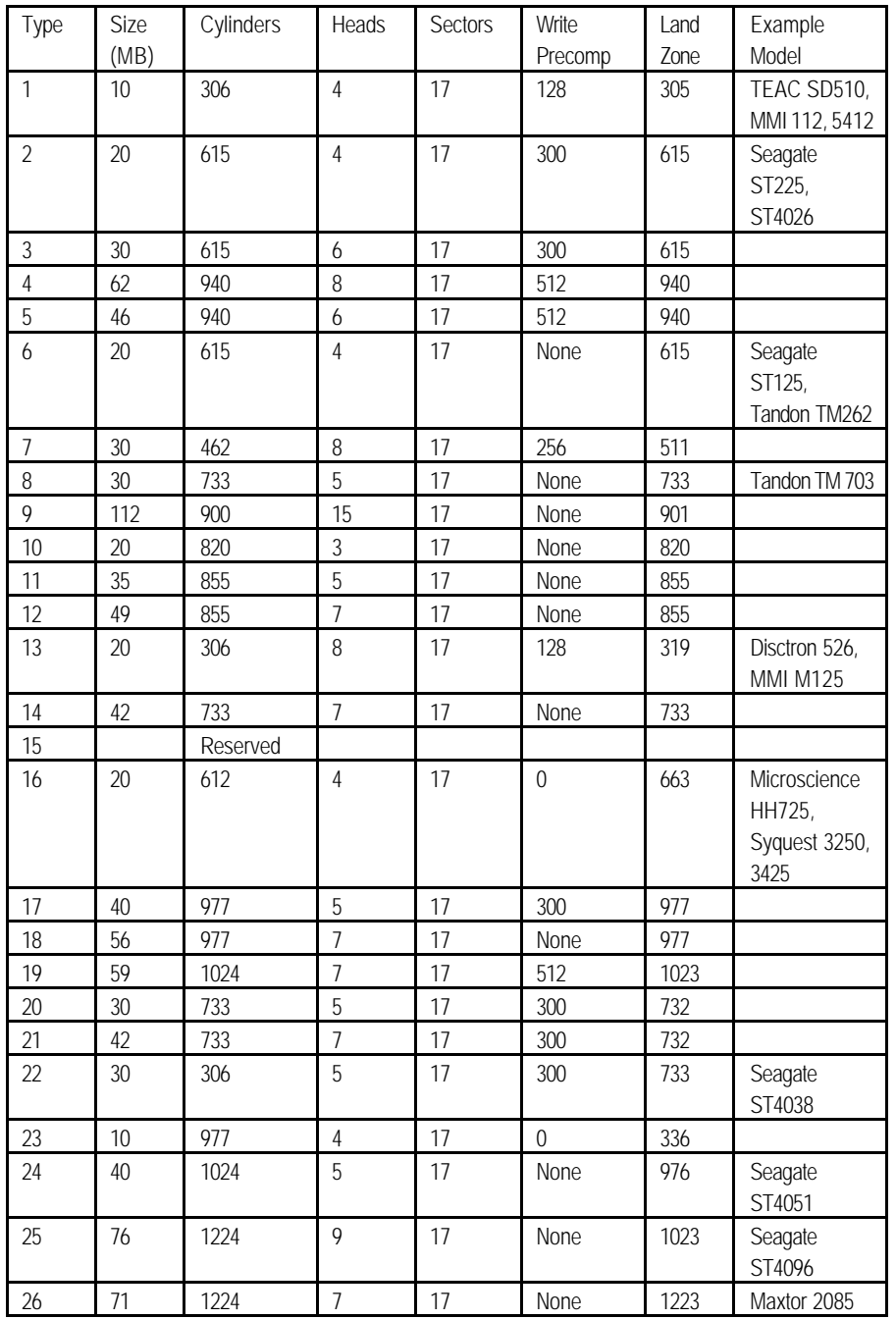

# This is a current list of the drive type table contained in Setup.

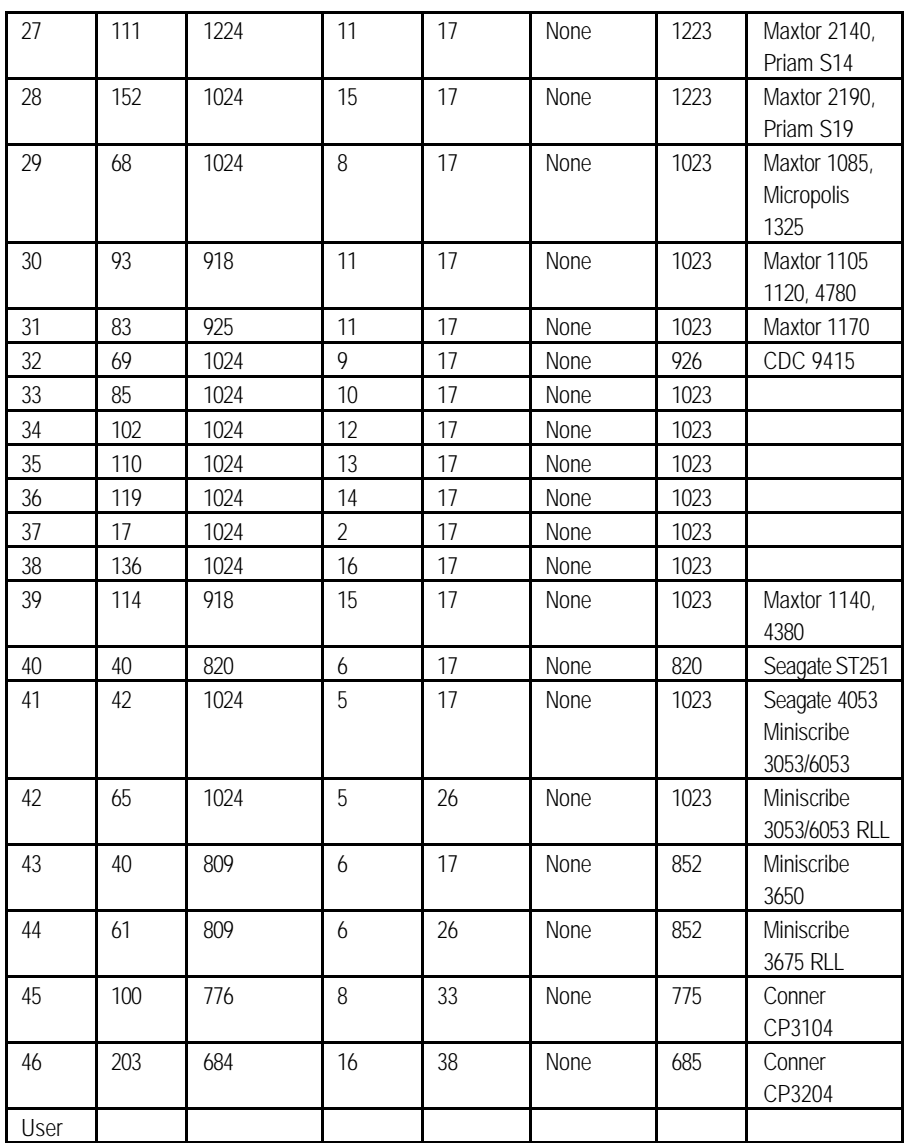

BIOS Setup 4-45

# Appendix 1 **Watch Dog Timer**

# **Watch Dog Timer Working Procedure**

The Watch Dog Timer (WDT) is the special hardware device. The WDT function is to monitor the computer system whether work normally, otherwise, it will have some measures to fix up the system.

It contains a receivable SQW signal from RTC, and could set time and can clear the counter function. When time is up, WDT can send Reset or NMI signal.

Operator has to write a value into WDT Configuration Register (Write the control value to the Configuration Port), and clear WDT counter (read the Configuration Port).

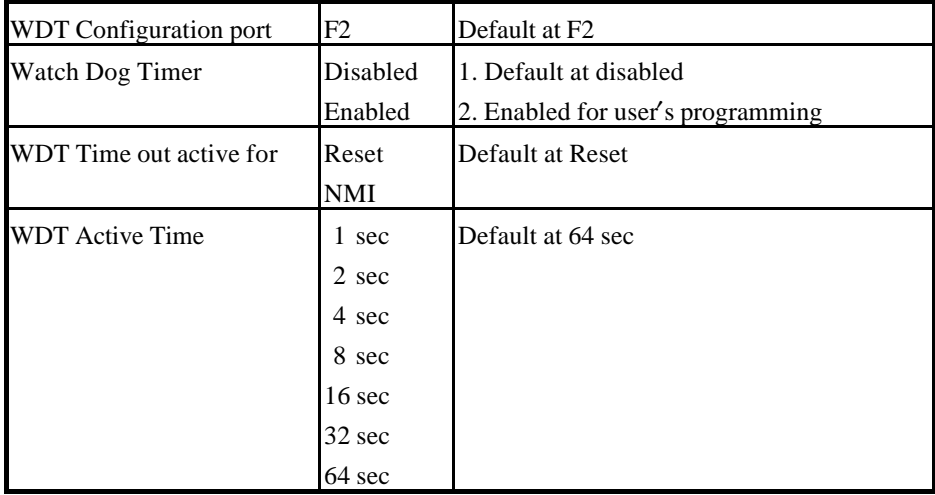

## **Watch Dog Timer character and function**

# **Watch Dog Timer Control Register**

The Watch Dog Timer Control Register is to control the WDT working mode. You can write the value to WDT Configuration Port.

The following is the Control Register bit definition.

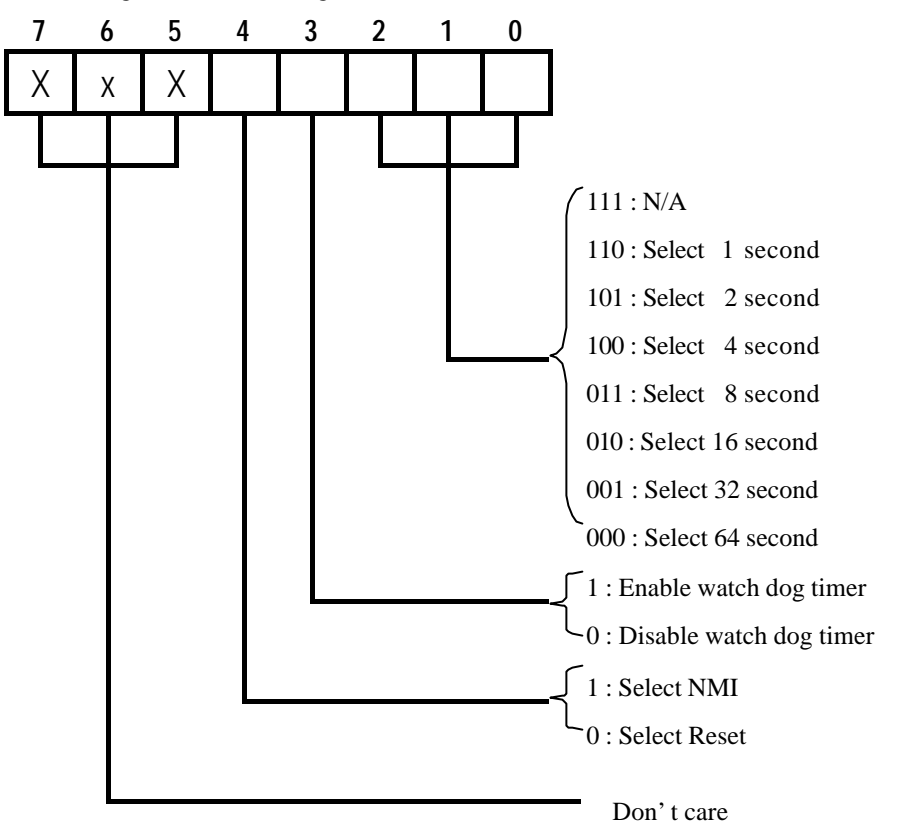

Watch Dog Timer A1-2
# **Watch Dog Timer Programming Procedure**

## **· Power on or reset the system**

The initial value of WDT Control Register (D4~D0) is zero, when power is on or reset the

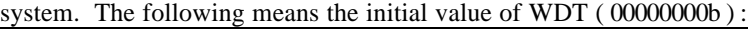

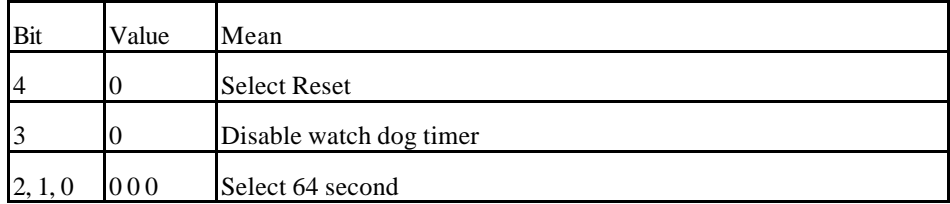

## **· Initialize the SQW of RTC (set SQW output period=0.5 second)**

To initialize the SQW of RTC processor is to set the SQW signal which is output period=0.5 second. It offers the basic frequency of the WDT counter.

The following is an example of **initializing the SQW signal program** in Intel 8086 assembly language.

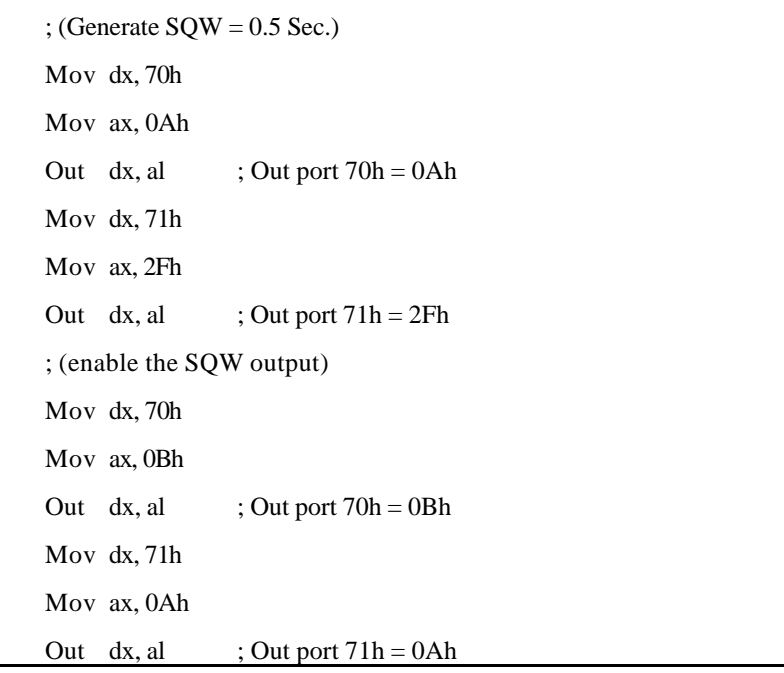

Watch Dog Timer A1-3

#### **· Clear the WDT**

Repeatedly read WDT Configuration Port and the interval cannot be longer than the preset time, otherwise, the WDT will generate NMI or Reset signal for the system.

The following is an example of **clear the WDT program** in Intel 8086 assembly language.

 ; ( Clear the WDT) Mov dx, F2h ;Setting the WDT configuration port In al, dx

**Note:** Before running WDT, you must clear the WDT. It means to make sure the initial value is zero before enabling the WDT.

#### **· WDT Control Register (Write to WDT configuration port)**

You can set the WDT Control Register to control the WDT working mode.

The initial value of the WDT Control Register is as the following.

; (Setting the WDT Control Register as AL)

Mov al,  $0h$ ; Setting initial value = 0 for the WDT Control Register

You must plan the option of following:

1. Select NMI or Reset: decide D4 value in F2.

i.e. Setting  $D4 = 0$ , then it select Reset

AND al, 11101111b ; Select Reset

i.e. Setting  $D4 = 1$ , then it select NMI

ORal, 00010000b ; Select NMI

2. Select the time-out intervals of WDT (decide the values of D2, D1, D0 in F2 )

Example:  $D2-D0=0$ , the time-out interval will be 64 sec.

AND al, 11111000b; Setting the time-out interval as 64 sec.

3. Enable or Disable the WDT ( decide D3 value in F2)

Watch Dog Timer A1-4

### *Peak 6320A User's Guide*

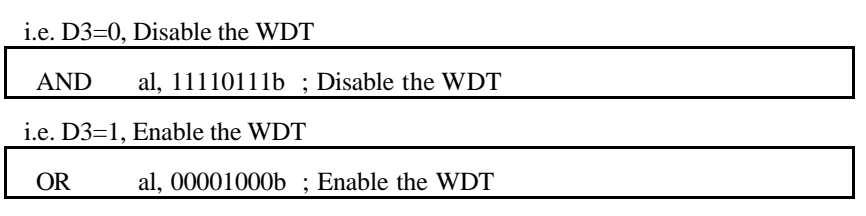

After finishing the above setting, you must be output for the Control Register's value to the WDT Configuration Port. Then WDT will start according to the above setting.

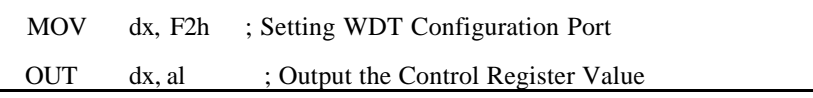

• You should build in a mechanism in the program to continue to read the WDT Configuration Port for clearing WDT before the time out.

# **Appendix 2**

Memory Mapping

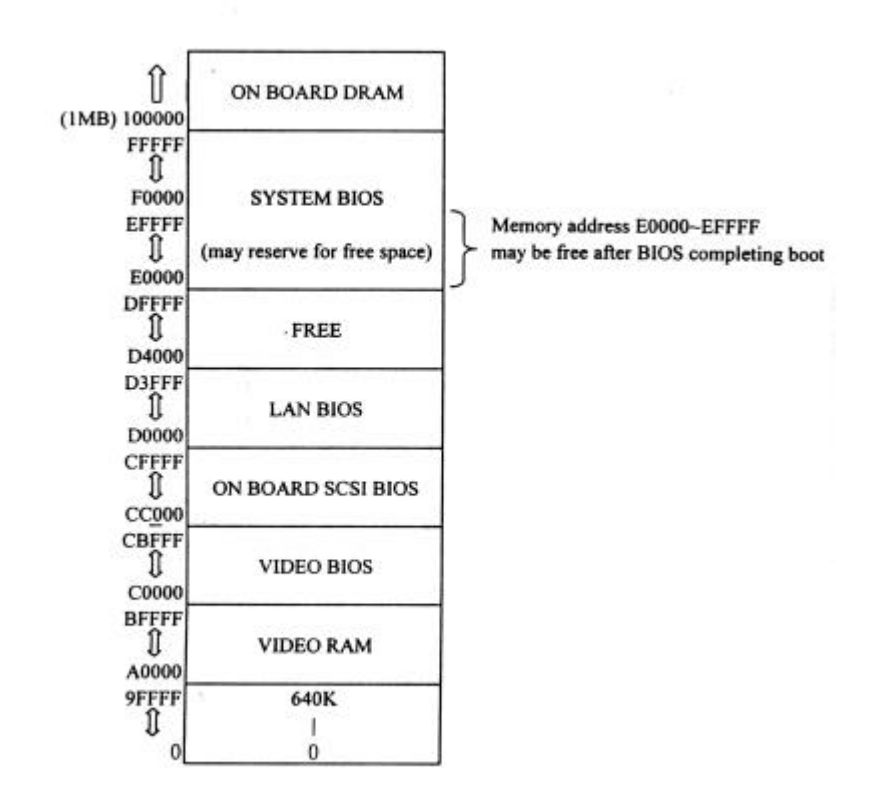

Memory Mapping A2-1